# M218 系统用户手册

#### 章节目录

- 第一章 M218 系统架构
	- 1.1 应用案例
	- 1.2 系统架构图
	- 1.3 元器件清单
- 第二章 M218 控制器经 Modbus 与 HMI 的通讯
	- 2.1 概述
	- 2.2 串行通讯硬件接线图
	- 2.3 与 HMI 通过映射地址的方式通讯
	- 2.4 与 HMI 通过符号表的方式共享变量
- 第三章 M218 控制器以太网通讯
	- 3.1 概述
	- 3.2 内置以太网口硬件接线图
	- 3.3 以太网通讯组态步骤
	- 3.4 以太网通讯程序实例
- 第四章 通过 Modbus 通讯控制 ATV303
	- 4.1 概述
	- 4.2 硬件接线图
	- 4.3 变频器 ATV303 通讯参数设置
- 4.4 Modbus 通讯组态步骤
- 4.5 通讯程序实例
- 第五章 通过模拟量方式控制 ATV303
	- 5.1 概述
	- 5.2 硬件接线图
	- 5.3 变频器 ATV303 控制方式设置
	- 5.4 SoMachine 软件中模拟量组态步骤
	- 5.5 通讯程序实例
- 第六章 PTO 方式控制 Lexium23C
	- 6.1 概述
	- 6.2 硬件接线图
	- 6.3 Lexium23C 通讯参数设置
	- 6.4 SoMachine 软件中 PTO 组态步骤
	- 6.5 通讯程序实例
- 第七章 M218 控制器 HSC
	- 7.1 概述
	- 7.2 硬件接线图
	- 7.3 内置 HSC 组态步骤
	- 7.4 HSC 程序实例

#### M218 系统架构

## 1

综述 本章给出了本书中 M218 系统架构的介绍

#### 本章内容 本章包含一下章节内容:

 $\overline{a}$ 

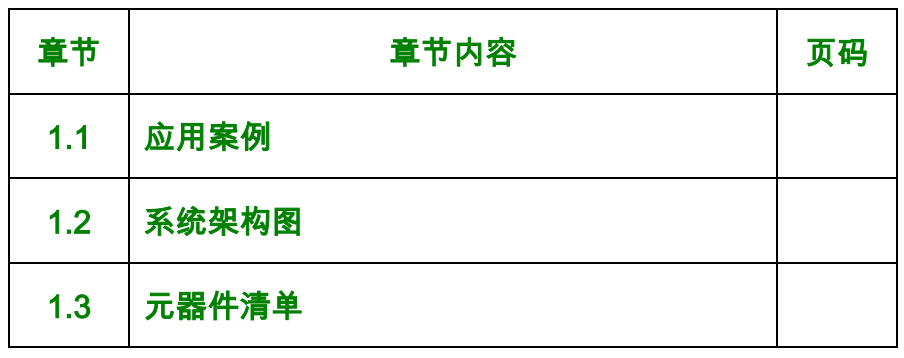

1.1 应用案例

简述 本节中给出一个具体的应用案例,用户可参照案例中相应的元

#### 器件设备的配置参考步骤以及程序,编制自己的应用程序.

案例描述 某客户开发一套立式间歇式包装机,现选用 Schneider Electric 的 OEM Solution 方案来集成系统, 其具体硬件配置要求如下:

- 1) 人机接口:选用 XBTGT2330;
- 2) PLC: 选用 TM238LFDC24DT;
- 3) 变频器: 选用 ATV303;
- 4) 饲服驱动器: 选用 Lexium23C;
- 5) 编码器: 选用 XCC1510PS11Y;

1.2 系统应用架构网络拓扑图

简述 本节中给出了上节应用案例中方案的网络拓扑图,用户可以非常

直观的了解整个方案的架构。

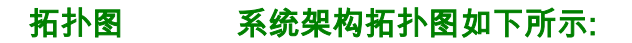

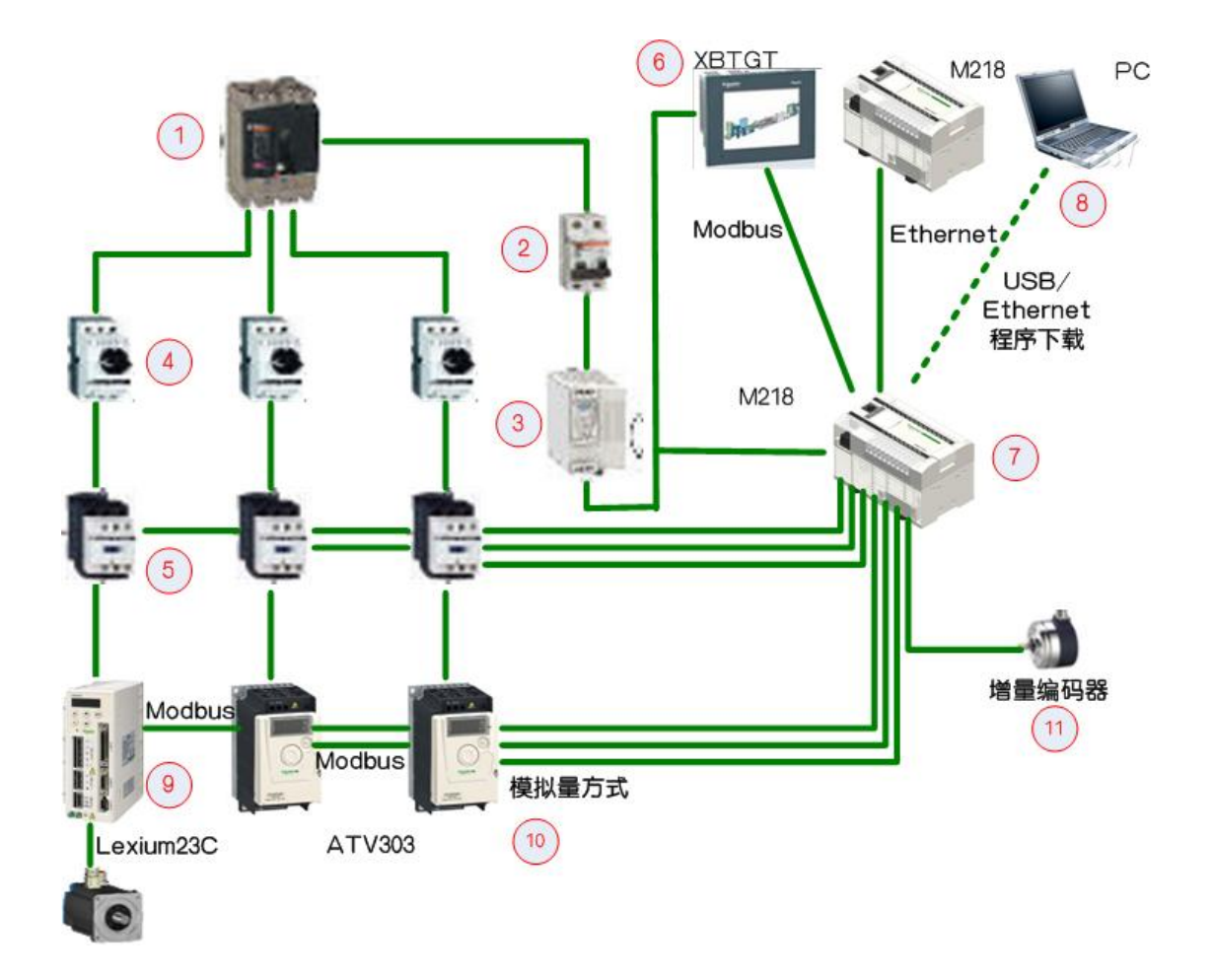

1>主开关 NSC100

#### 2>断路器

3>开关电源

4>断路器

5>接触器

6>HMI XBTGT

7>PLC M218

8>PC

9>伺服驱动器 Lexium23C

10>变频器 ATV303

11>增量编码器

#### 1.3 元器件清单列表

### 简述 本节中给出了上图中所列举的元器件清单列表型号,以供用户参

考使用

#### 清单列表 详细的清单列表如下:

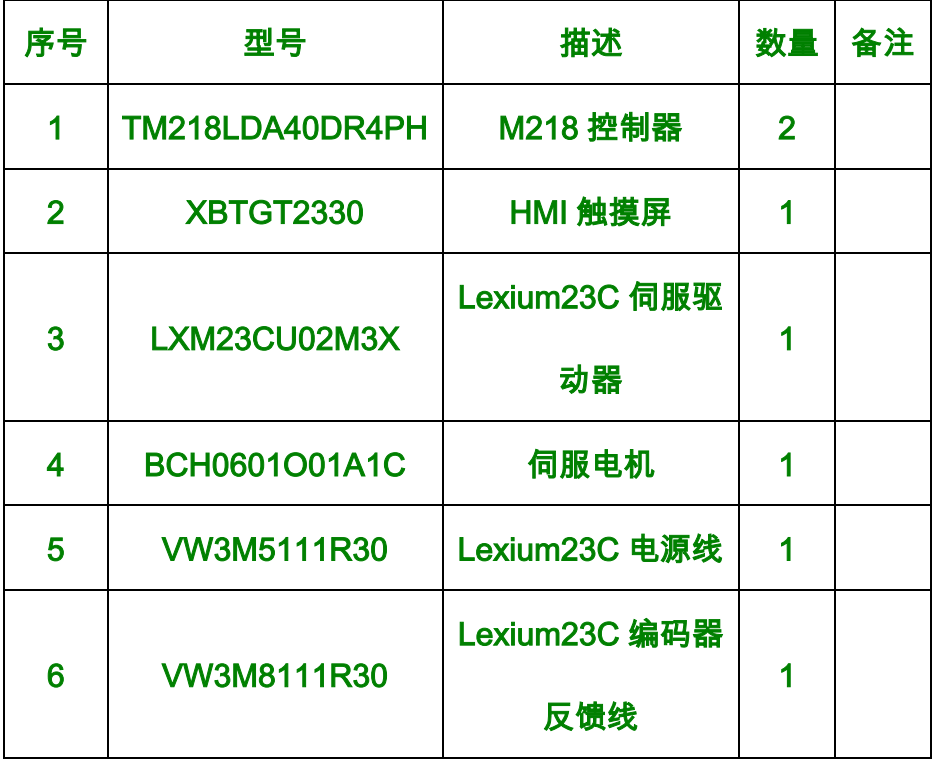

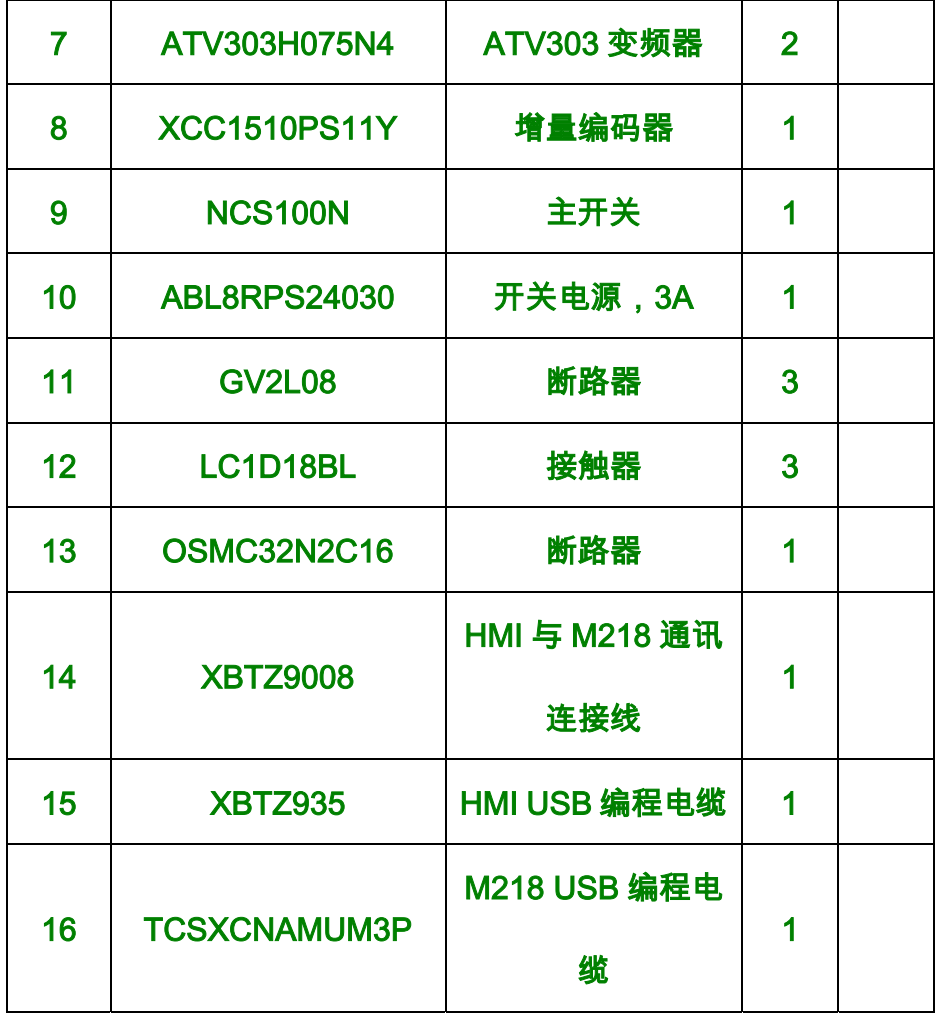

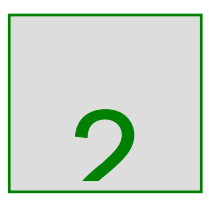

#### M218 控制器经 Modbus 与 HMI 的通讯

## 综述 本章给出了关于如何建立 M218 控制器与 HMI 的通讯连接,详细 配置步骤。

本章内容 本章包含一下章节内容:

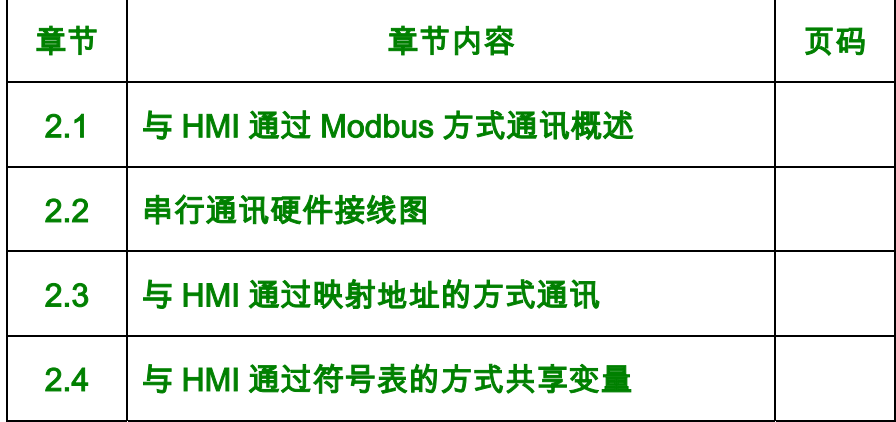

#### 2.1 与 HMI 通过 Modbus 方式通讯概述

## 简述 M218 控制器可以经由 Modbus 通讯网络与 HMI 通讯,用户可通 过如下两种方式映射 M218 控制器与 HMI 之间的变量:

- **1>** 传统的地址映射方式;
- **2>** 变量配置表的方式;
- 在以下的章节中,分别列举两种配置方式的使用方法.

SL1/SL2 M218 内置两个串行通讯口 SL1 和 SL2,物理介质接口为 RS485,

SL1 为 RJ45, SL2 为端子连接方式。根据约定或接线的方便性考

虑,建议 SL1 用于 HMI 的连接,SL2 用于变频器或第三方设备的

通讯,通讯协议为如下几种;

1> Modbua Manager

2> ASCII Manager

3> SoMachine-Network Manager

以上三种协议中, Modbus Manager 和 SoMachine-Network Manager 都可用于 M218 控制器与 HMI 的串行通讯,其中 Modbus Manager 适用于传统的地址映射方式;SoMachine-Network Manager 可用于变量共享的方式。用户可根据需要选择合适的串行 通讯协议。

 注意: XBTOT 和 STU 暂时不使用于标签共享方式,仅有 XBTGT 系列触摸屏适用此方式!

2.2 串行通讯硬件接线图

简述本节中给出了 M218 控制器的串行口与 HMI 的串行口的硬件接线

图,用户可参照此接线图接线.

接口类型SL1 和 SL2 的接口类型不相同,具体的类型请参考下图:

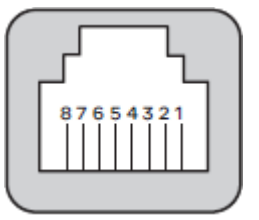

SL1 针角说明

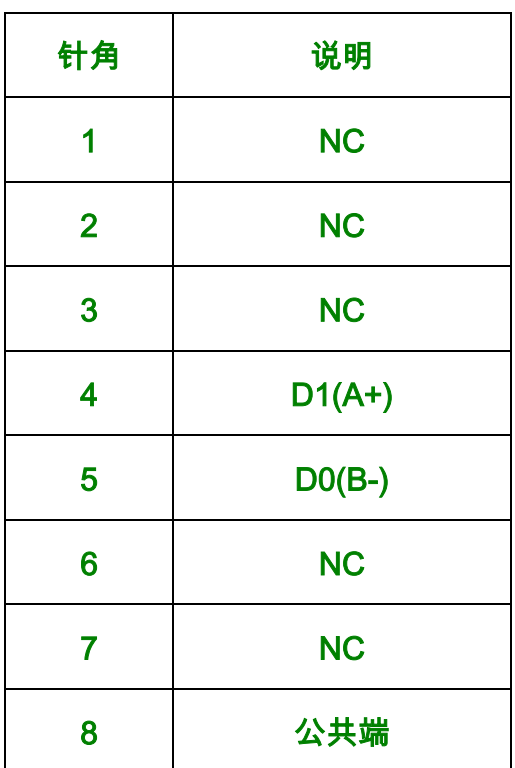

SL2 针角说明

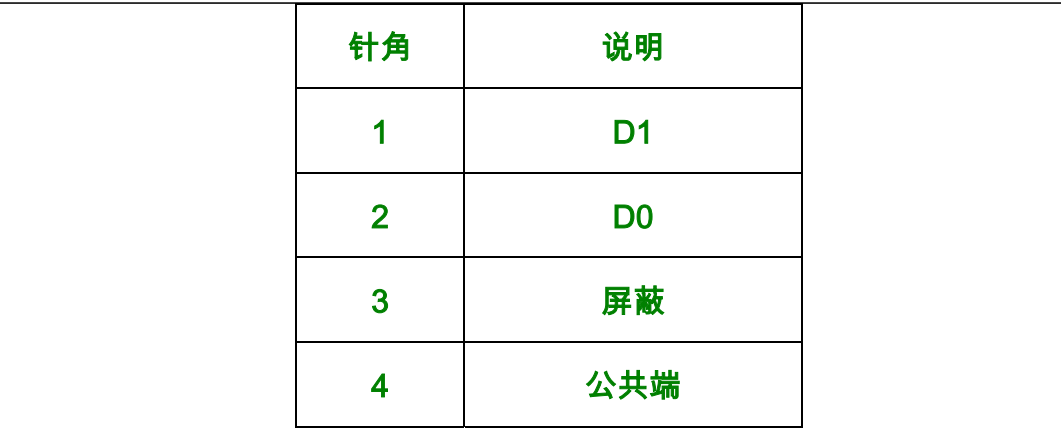

#### SL1 M218 控制器内置串口 SL1 物理介质为 RS232/RS485,接口类型

#### 为 RJ45,具体的接线图如下所示:

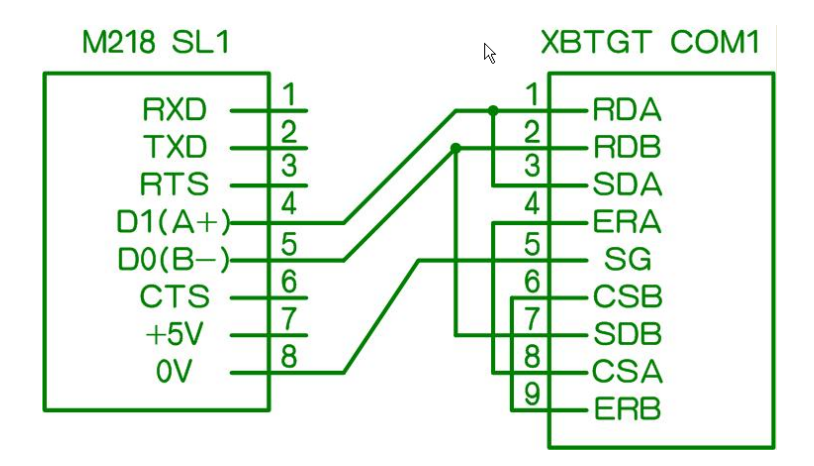

图 1 M218 串口 1 与 XBTGT 串口 2 的 RS485 接法

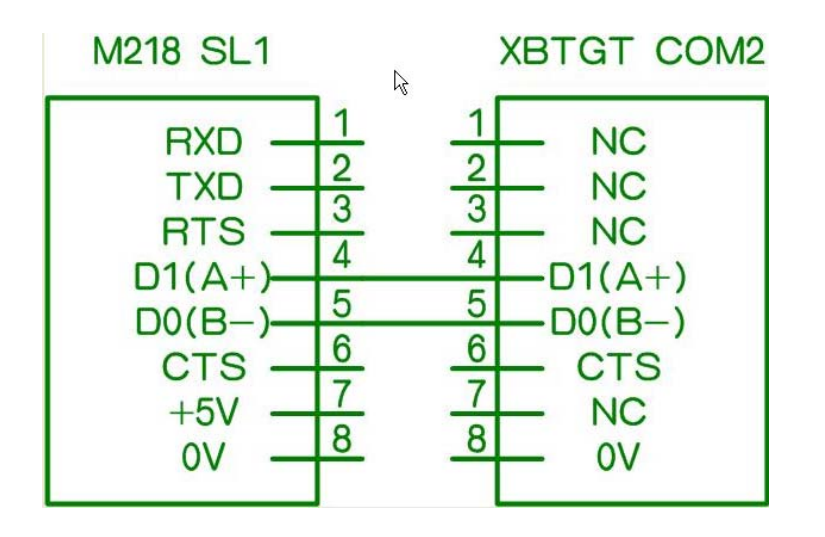

#### 图 2 M218 串口 1 与 XBTGT 串口 1 的 RS485 接法

SL2 M218 控制器串口 2 的接线方法与串口 1 的方式相同,请仿照串

口

1的接线方式连接.

#### 2.3 内存地址映射方式

简述 本节中给出了 M218 控制器通过内存地址映射的方式与 HMI 通讯 具体步骤及说明,可供用户参考

## 描述 M218 控制器内置串口支持标准的 Modbus RTU/ASCII 通讯协 议,由于 SoMachine 软件中没有固定的位地址区,所以用户可通过 访问从站设备的内部字寄存器区来实现位或字的读写

#### 组态配置 用户需要在 SoMachine 软件和 VejioDesigner 软件中对串行端口

#### 进行参数配置,具体配置步骤如下所示:

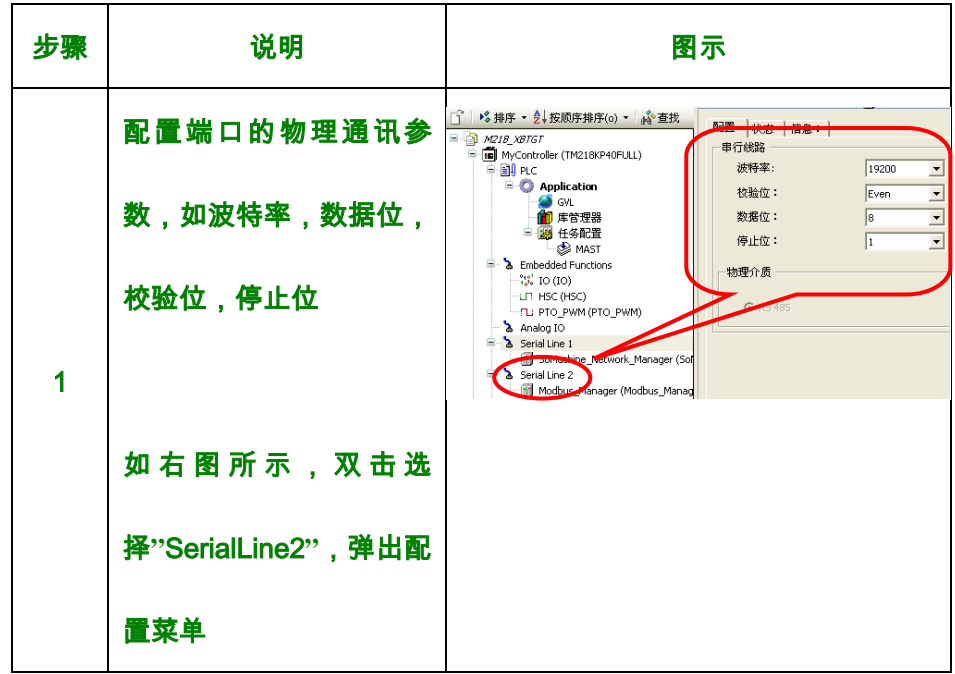

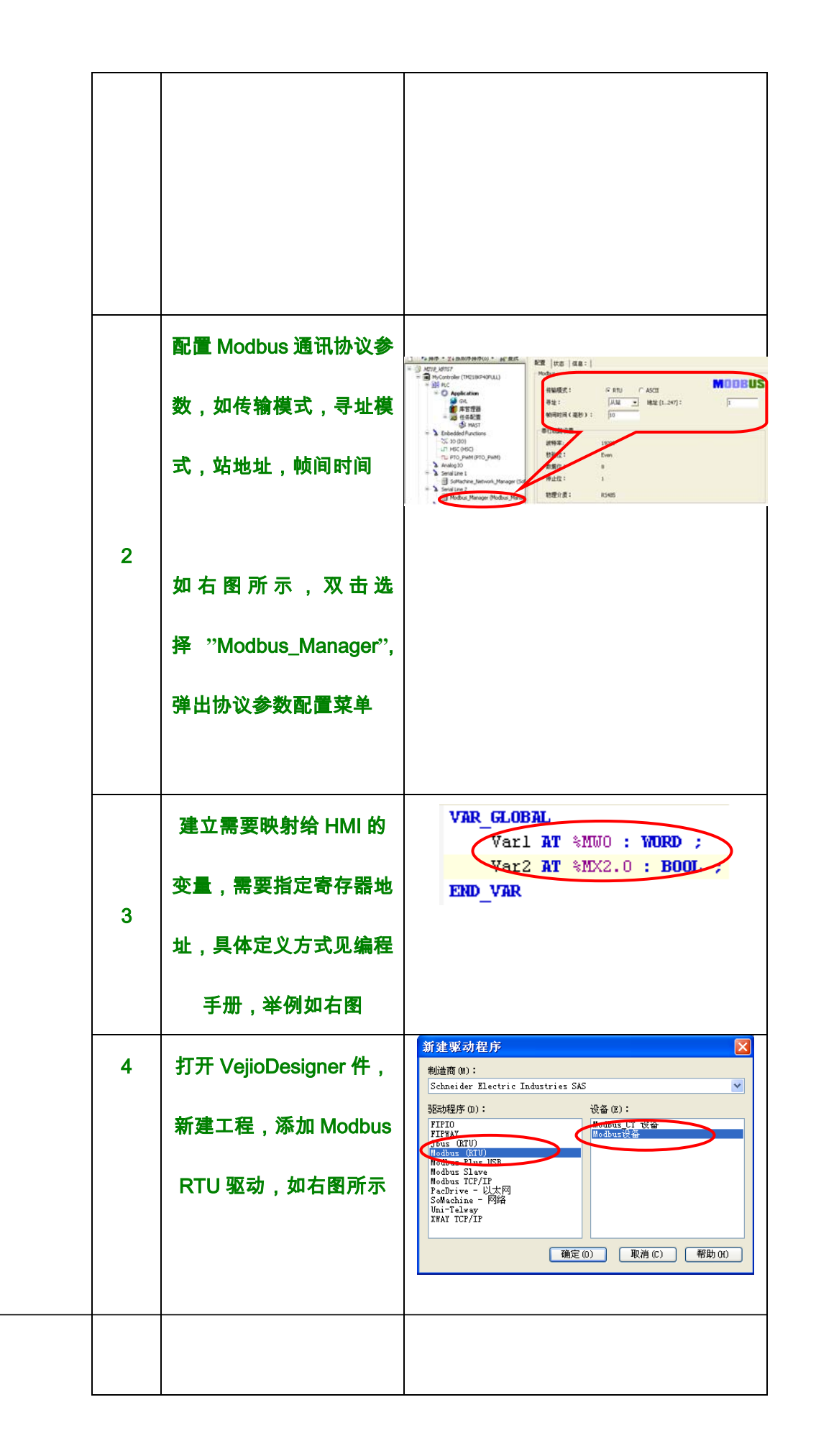

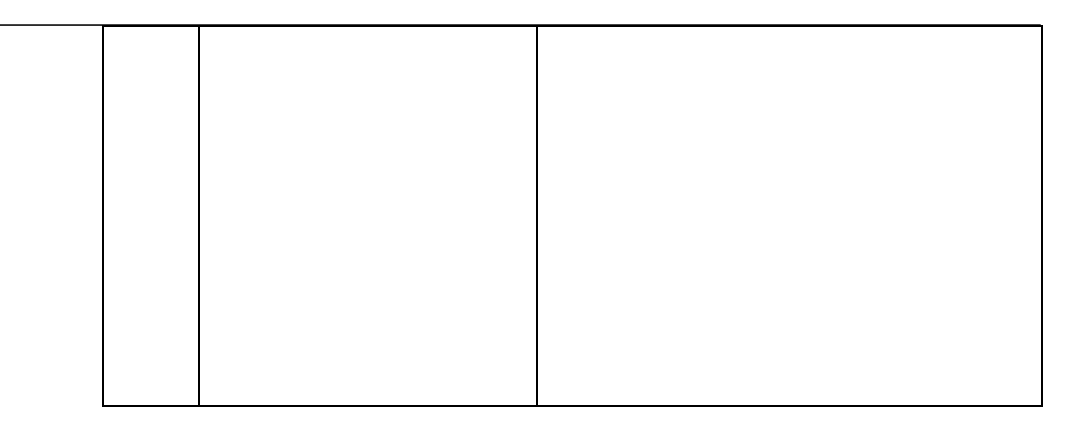

续上表

Ē

T

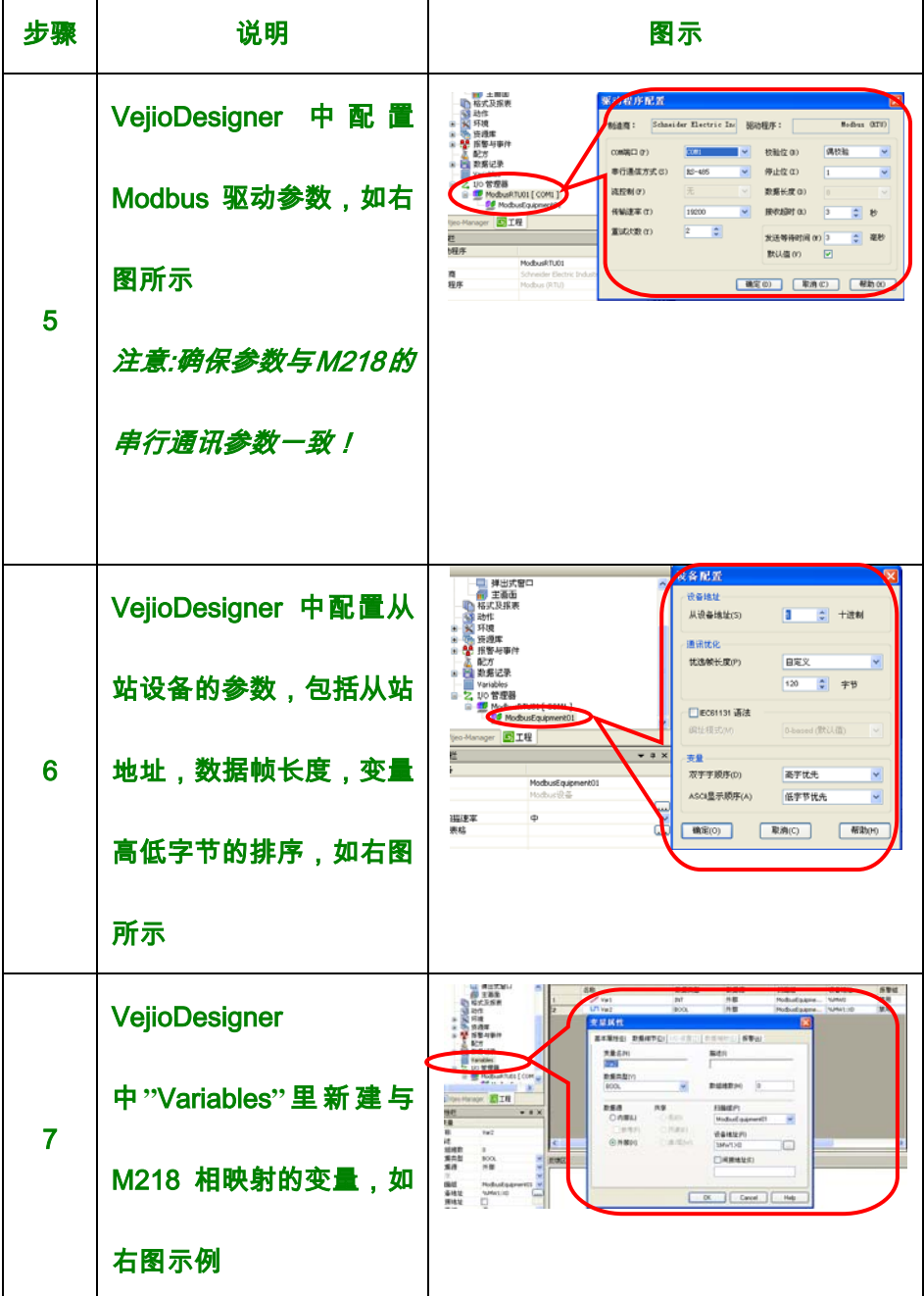

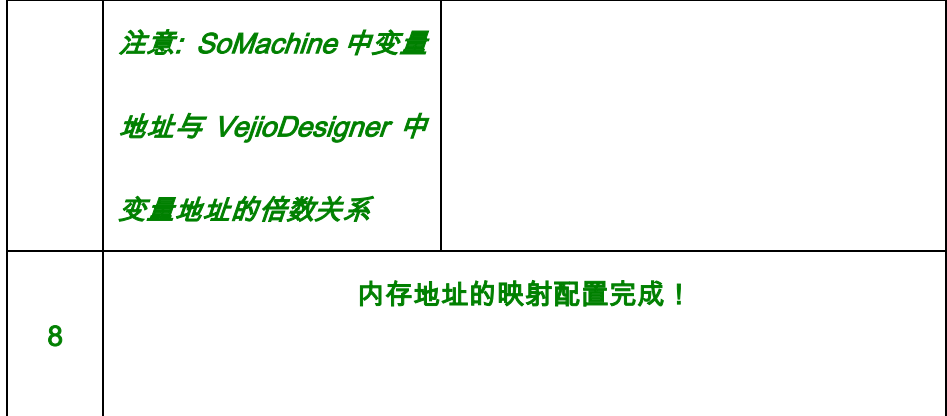

2.4 与 HMI 通过符号表的方式共享变量

简述 本节中描述了通过变量表的方式来配置与HMI相对应的变量的方 法介绍,并给出了详细的配置步骤

描述 M218 控制器支持 SoMachine-Network 协议,可通过该协议, 用户可在 SoMachine 软件中配置此协议,实现 M218 控制器与 XBTGT 触摸屏共享同一个变量标签,而无视内存地址,节省了大 量新建变量及映射地址的时间

#### 组态配置 用户需要在 SoMachine 软件和 VejioDesigner 软件中对串行端口

#### 进行参数配置,具体配置步骤如下所示:

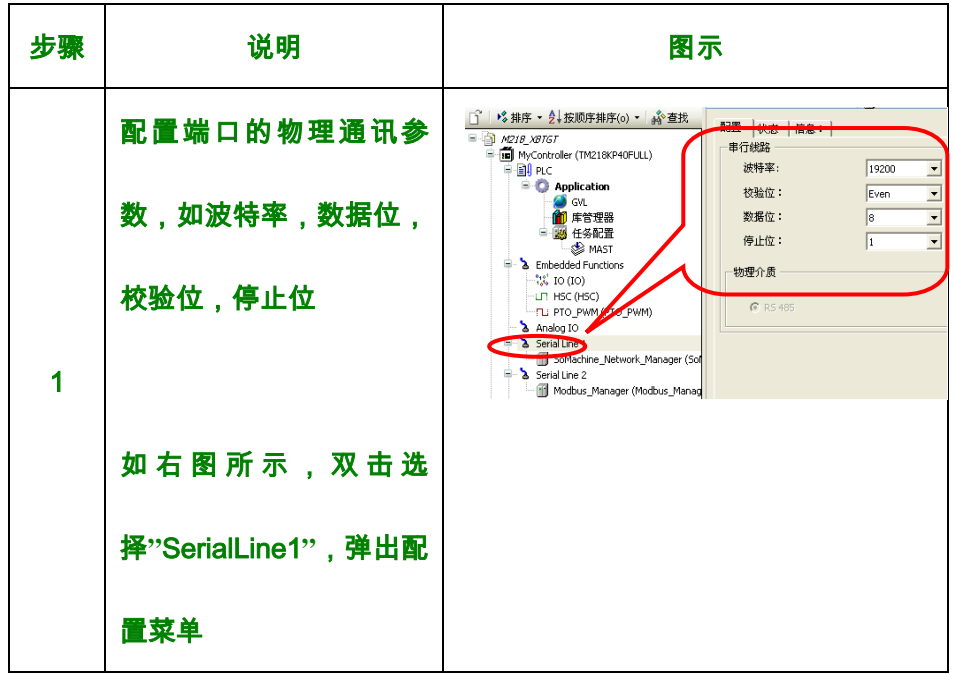

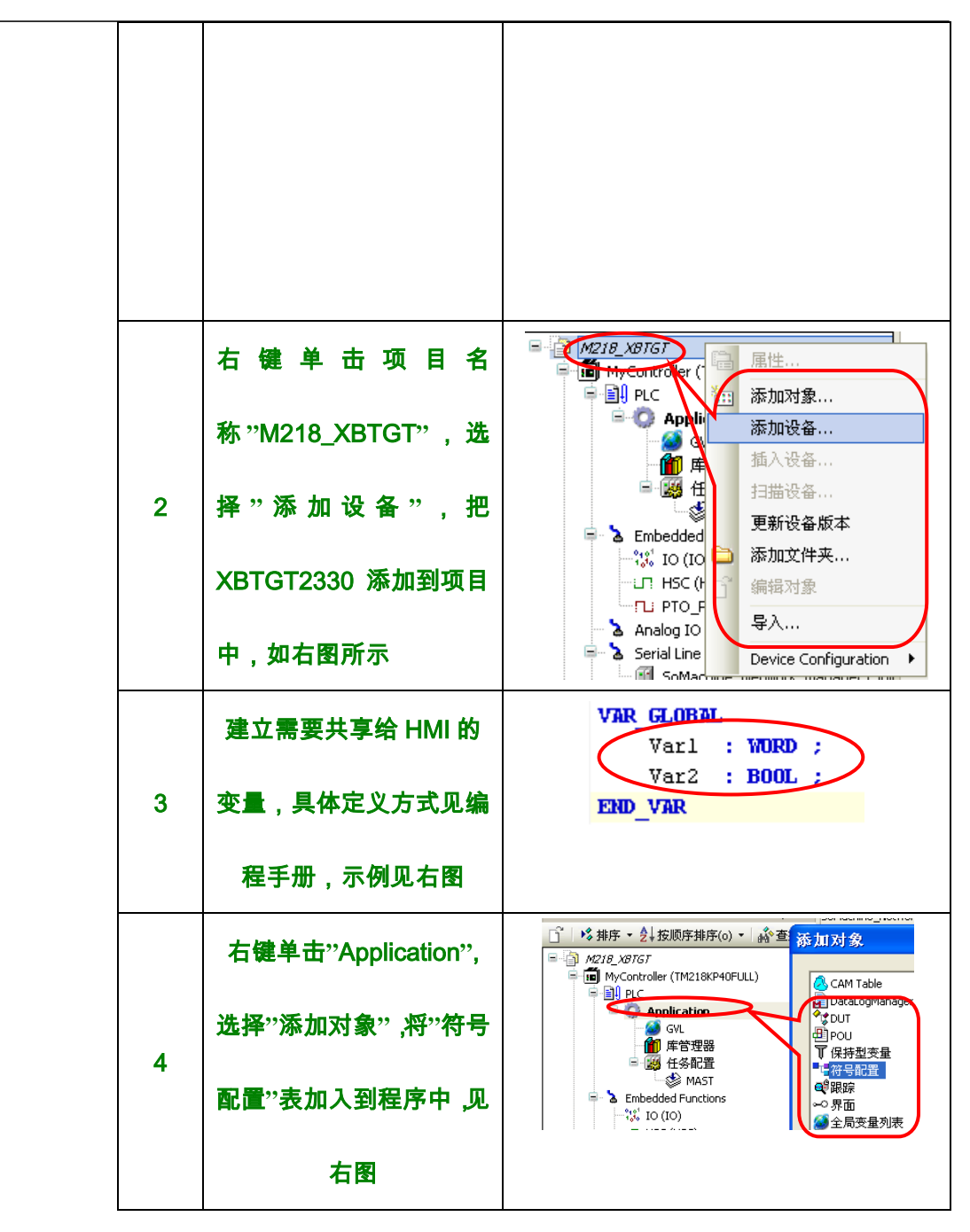

续上表

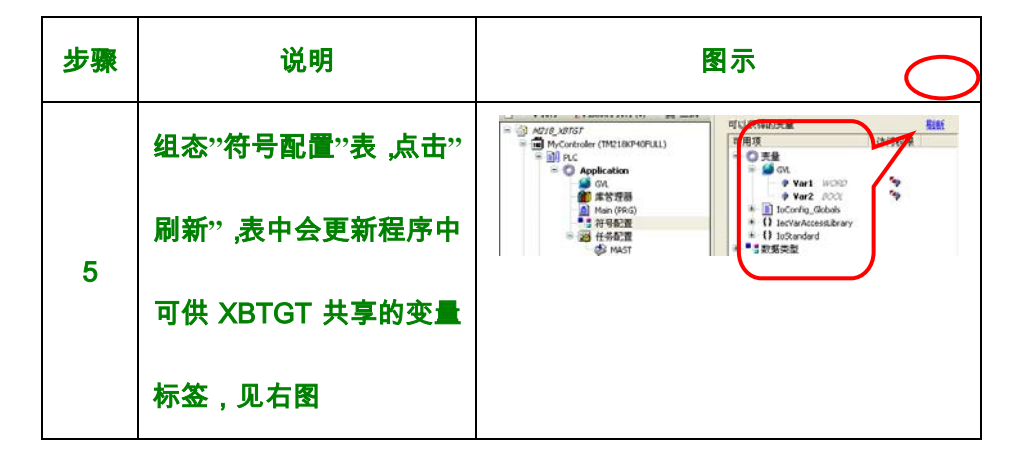

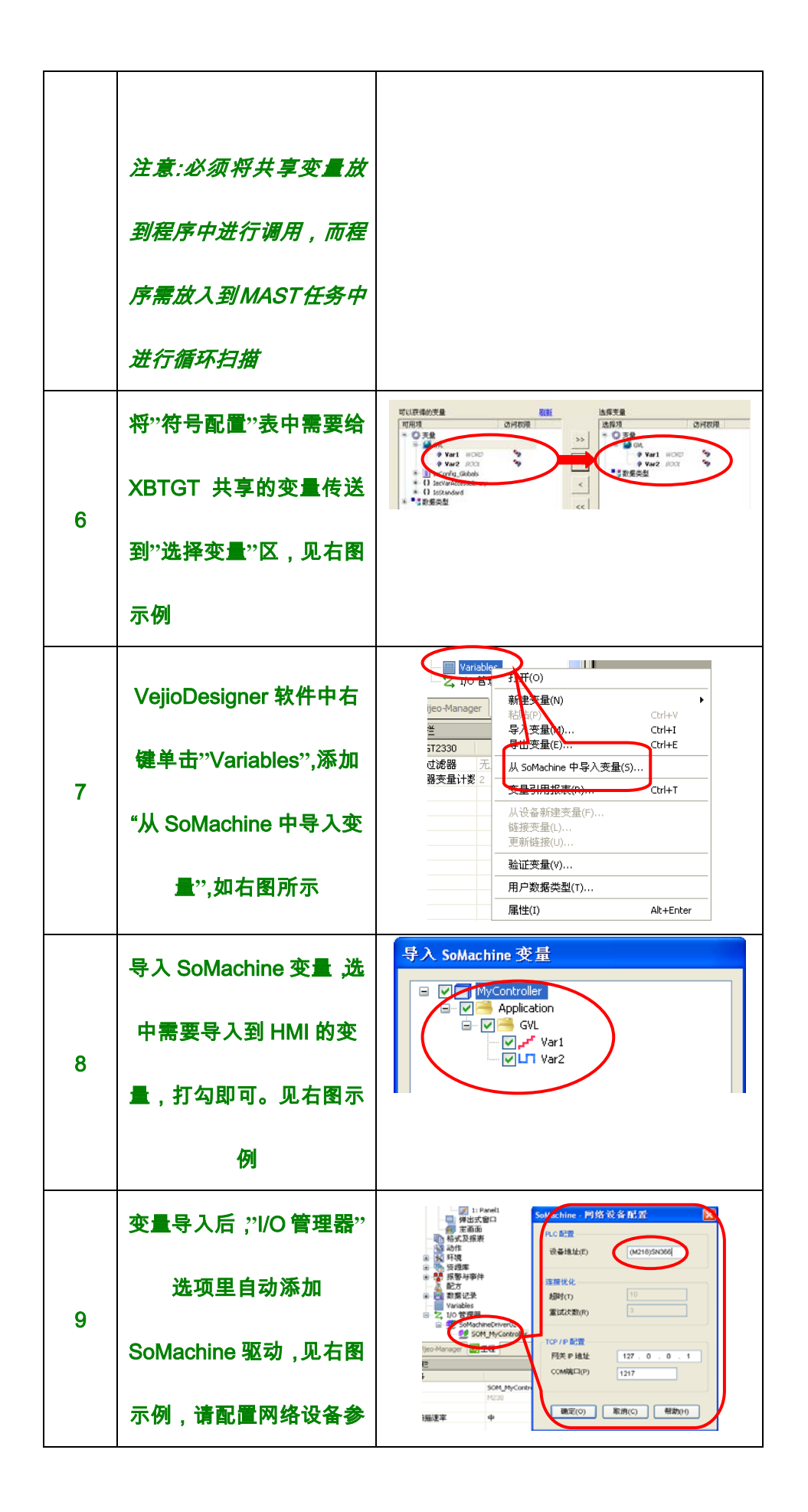

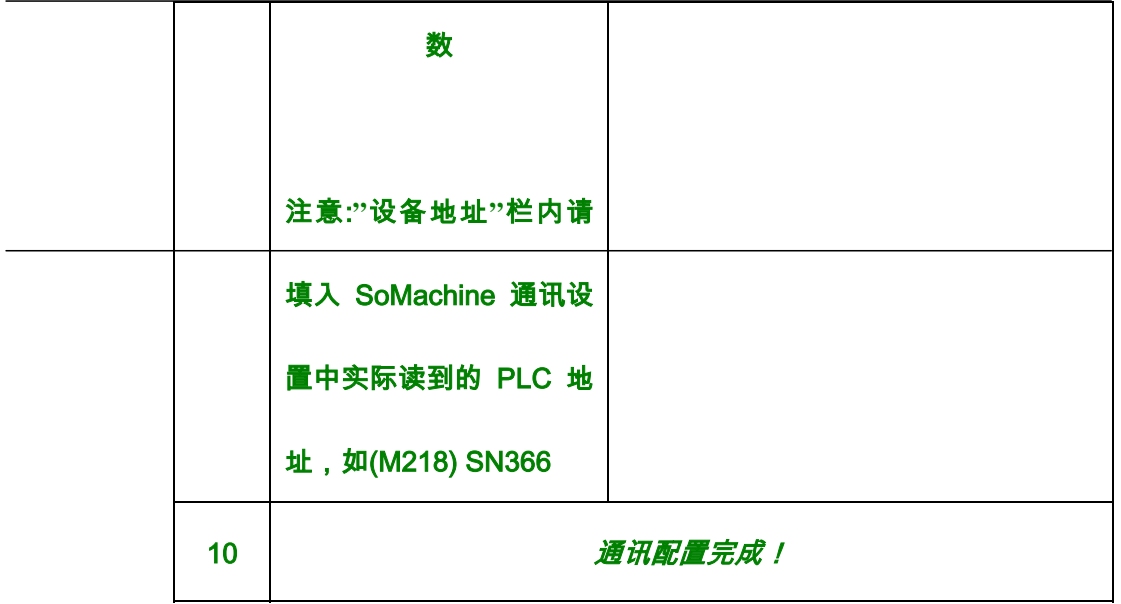

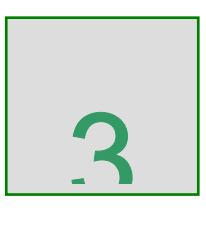

### M218 控制器以太网通讯

综述 本章给出了关于如何建立 M218 控制器与以太网设备的通讯连

#### 接,详细配置步骤以及程序实例。

#### 本章内容 本章包含一下章节内容:

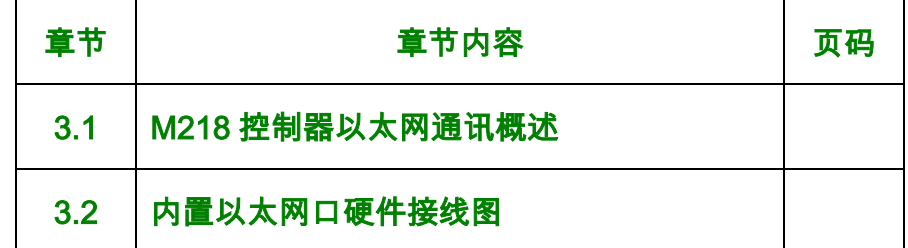

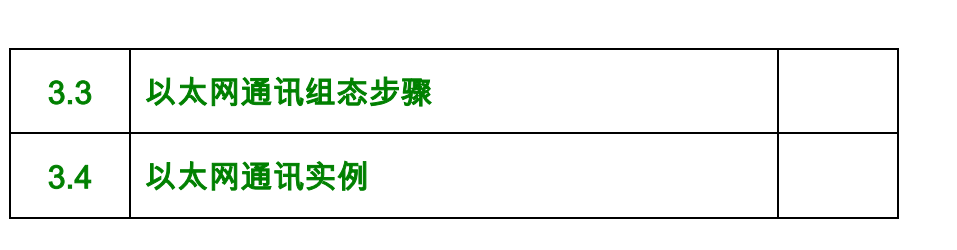

#### 3.1 M218 控制器以太网通讯概述

简述 M218 控制器中仅 TM218LFAE40DRPH/TM218LFAE24DRH 两 款控制器内置集成 Ethernet 通讯口,10/100M 带宽,支持半/全双工 模式,自适应。

#### 以太网协议 M218 控制器仅支持 Ethernet II 帧模式

缺省状态下,该内置以太网口支持两种服务:

- 1> Modbus TCP 服务器
- 2> Modbus TCP 客户端

#### 3.2 内置以太网口硬件接线图

## 简述 本节中给出了 M218 控制器内置以太网口的接线原理图,用户可 此接线图连接以太网设备

#### 原理图 接线原理图如下所示:

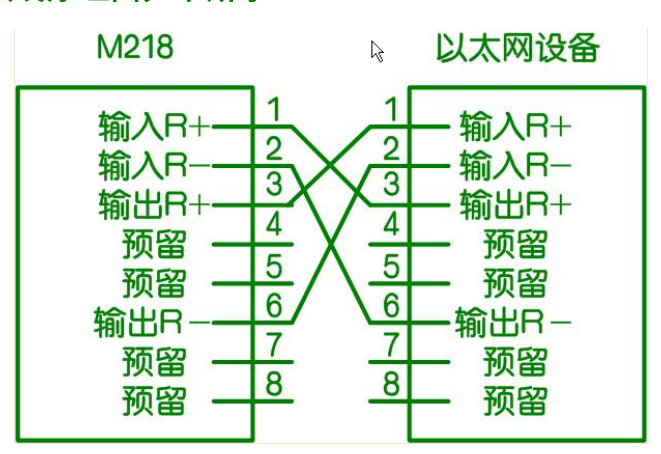

图 1 M218 控制器与以太网设备的硬件接线图

#### 3.3 以太网通讯组态

简述 本节详细的介绍了如何在 SoMachine 软件中配置组态以太网口

并给出了具体步骤

#### 组态 具体的组态步骤如下所示:

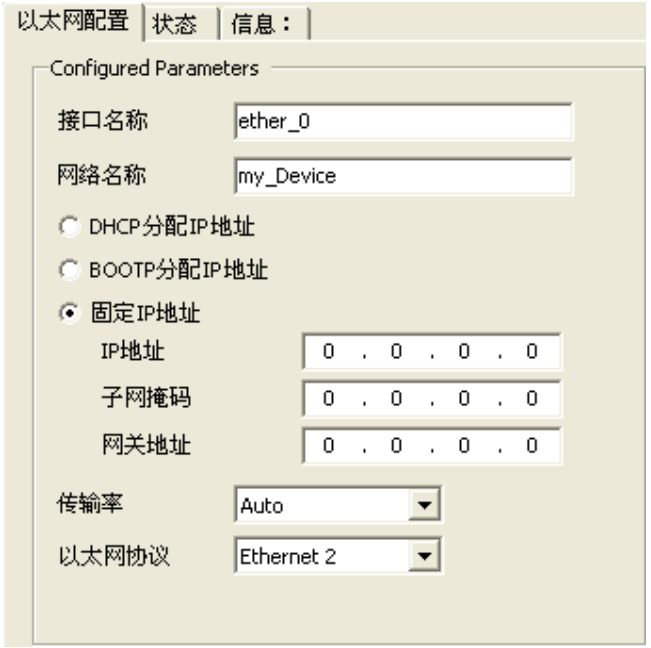

#### 参数说明如下;

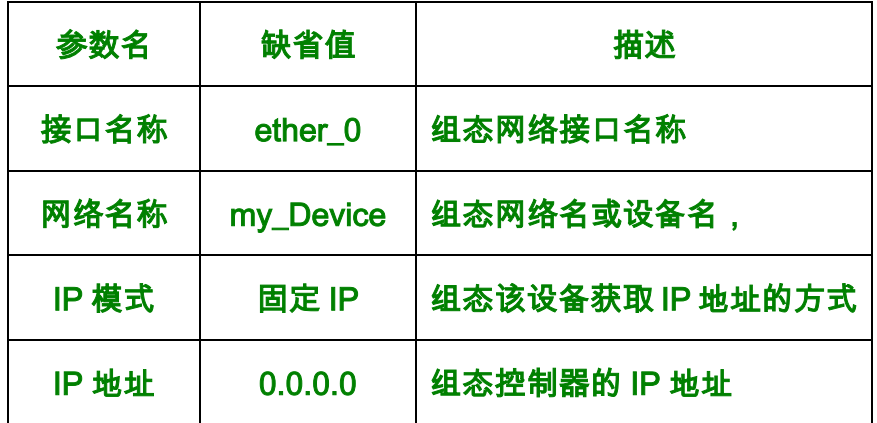

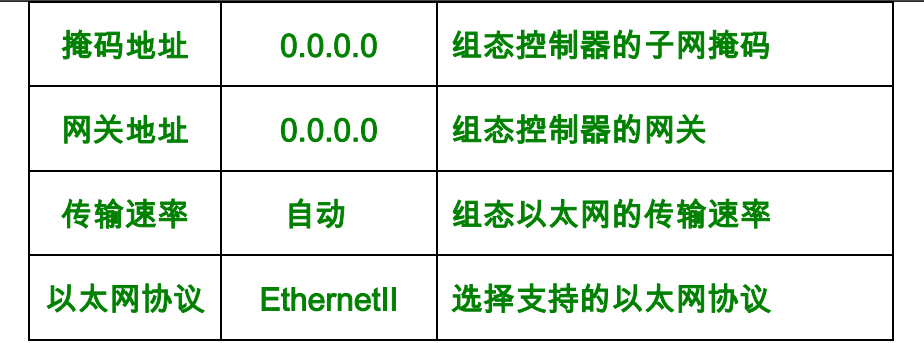

#### 3.4 以太网通讯程序实例

简述 本节中给出了如何通过程序的方式实现以太网设备之间的对等通

讯,例如,两个 M218 控制器之间通过 Ethernet 进行数据交换.

程序实例 下图中给出了实现以太网设备对等通讯的具体实现:

第一步: 添加 Modbus TCP 从站设备

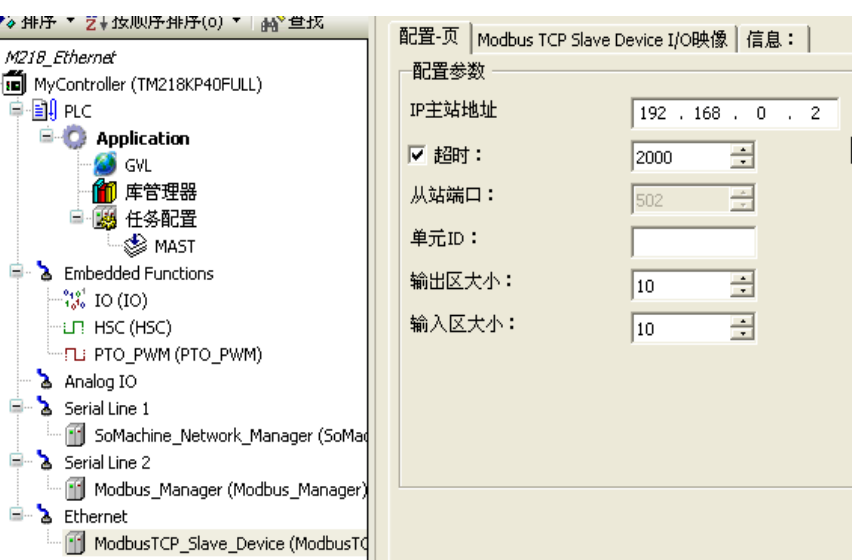

#### 第二步: 映射需要相互交换数据的地址区

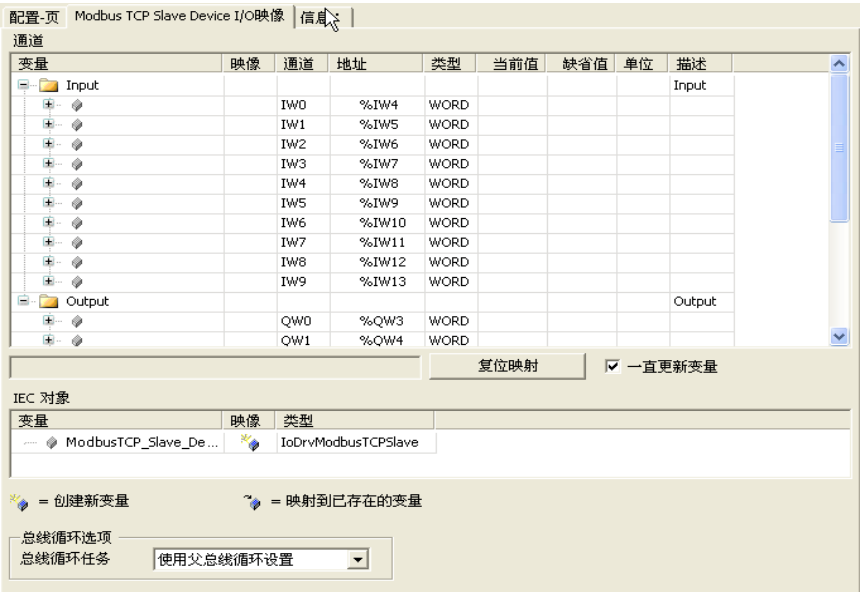

用户可根据地址区里的输入/输出地址来访问以太网设备.

#### 通过 Modbus 通讯控制 ATV303

## 综述 本章给出了关于 M218 控制器如何通过内置的串口,采用 Modbus

#### 通讯协议控制变频器 ATV303,并附详细配置步骤以及程序实例

#### 本章内容 本章包含一下章节内容:

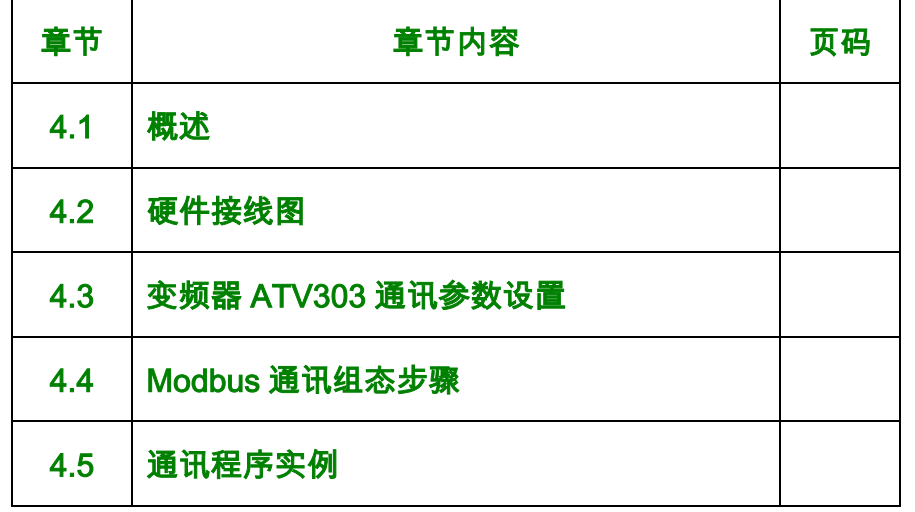

#### 4.1 概述

简述 M218 控制器内置了串行通讯口,支持标准的 Modbus 通讯协议,

可以通过 Modbus 协议驱动变频器 ATV303。用户仅需要在 SoMachine 软件中组态通讯端口,以及程序中调用通讯功能块来 实现对变频器的状态读取和控制。

#### Drivecom Modbus 通讯控制变频器时需注意要遵循 Drivecom 流程,具体

#### 的控制流程如下:

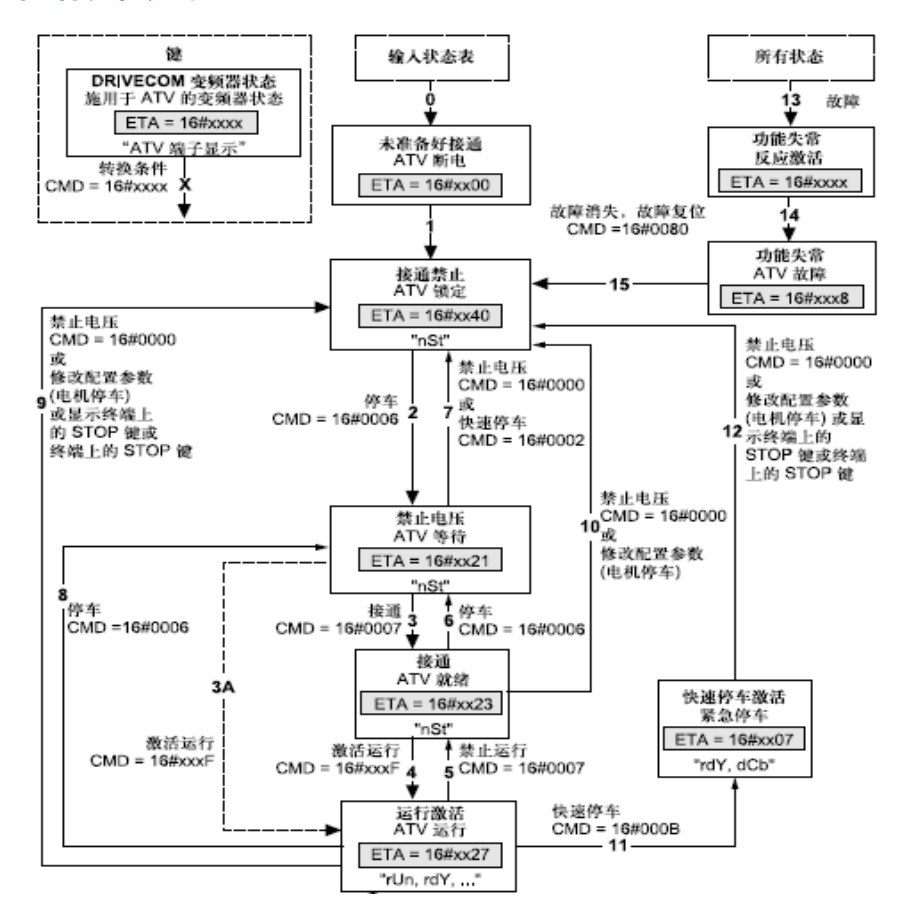

#### 注意: 在编程时, 请一定要遵循该流程!
### 4.2 硬件接线图

### 简述 本节中给出了 M218 控制器与变频器 ATV303 的硬件接线图,

用户可参考如下的接线原理图

#### 接线原理图 下图中给出了硬件接线图:

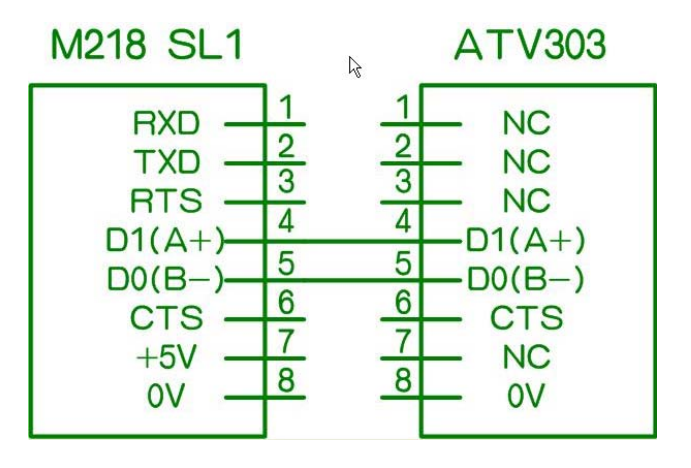

图 1 M218 与 ATV303 的接线图

### 4.3 变频器 ATV303 通讯参数设置

简述 ATV303 内置串口,RS485,支持标准的 Modbus 通讯协议, 用户在使用 Modbus 方式对变频器进行控制时,必须先对变频器的 通讯参数进行设置,本节中给出了需要设置的参数及说明,以供参 考.

#### 设置方式 用户可通过如下的两种方式对变频器参数进行设置:

1>HMI 面板方式 ( ATV303 没有面板 );

2>SoMove 配置软件;

参数设置 考虑到 ATV303 的控制起动方式为 Modbus,因此如下的几个

参数必须设置,见下表:

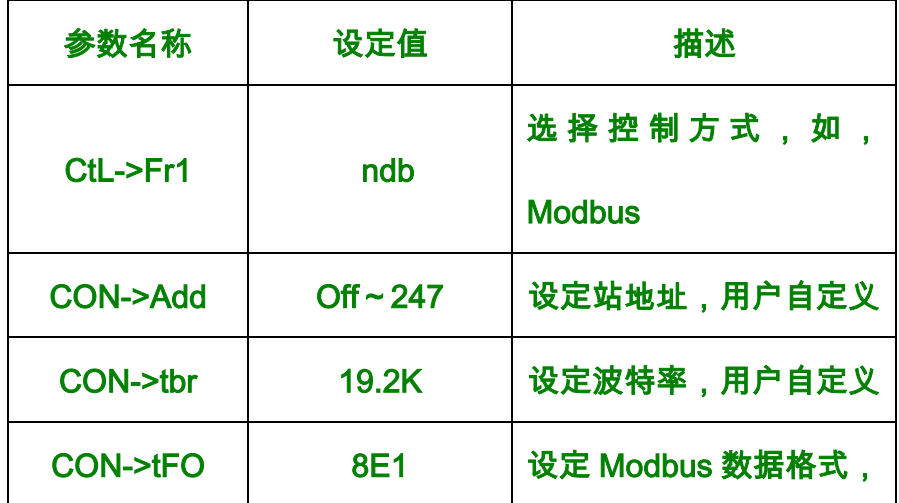

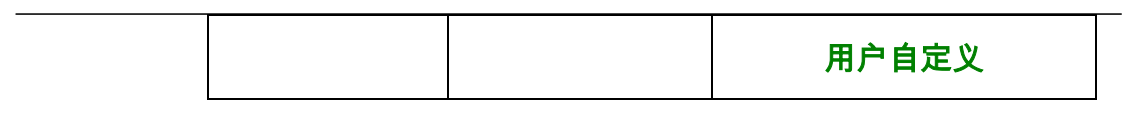

# 4.4 M218 控制器 Modbus 通讯组态

简述 本节给出了组态 M218 控制器内置串行口的步骤,以供用户参考

#### 步骤 下表中给出了配置串行口通讯参数的步骤:

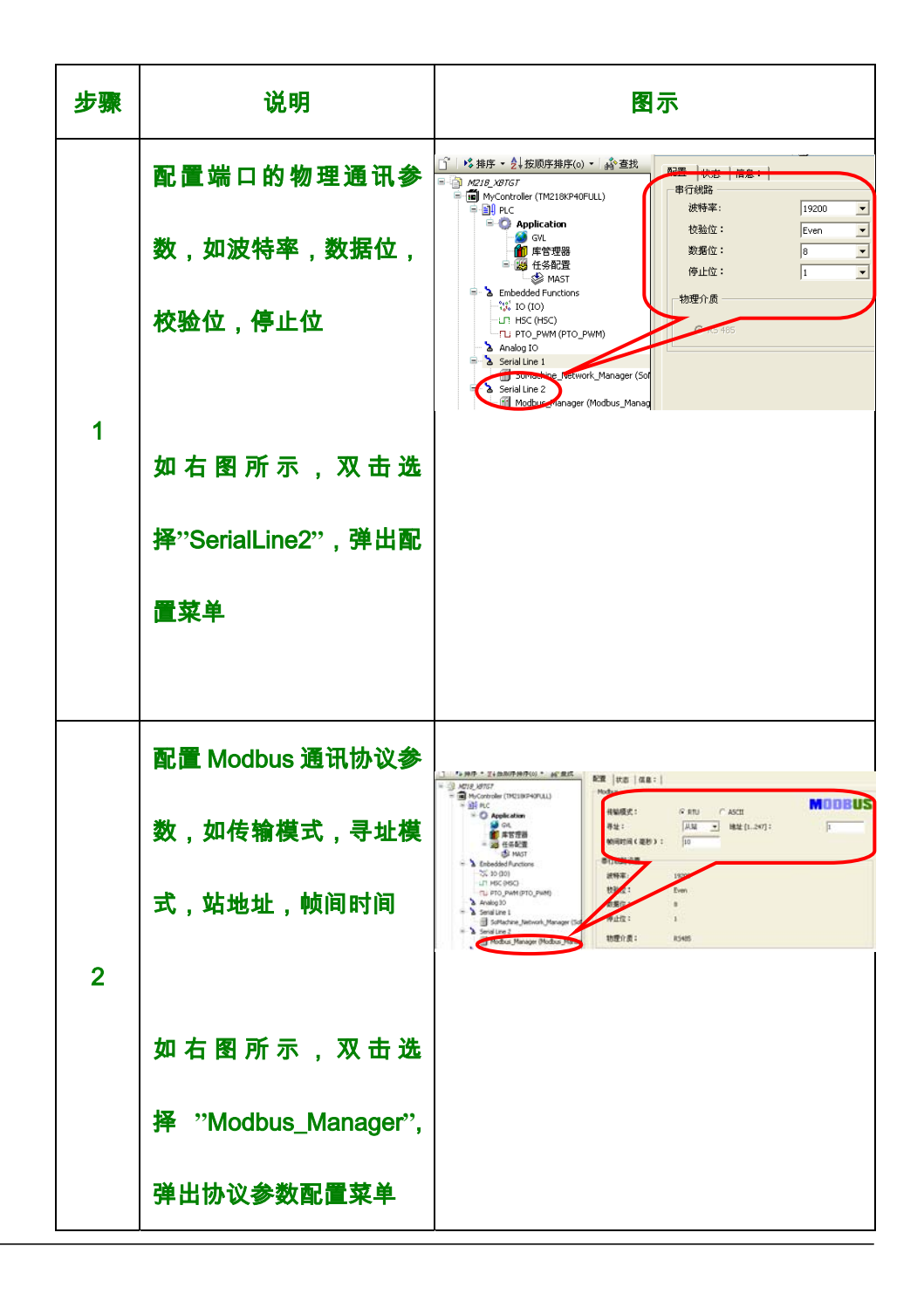

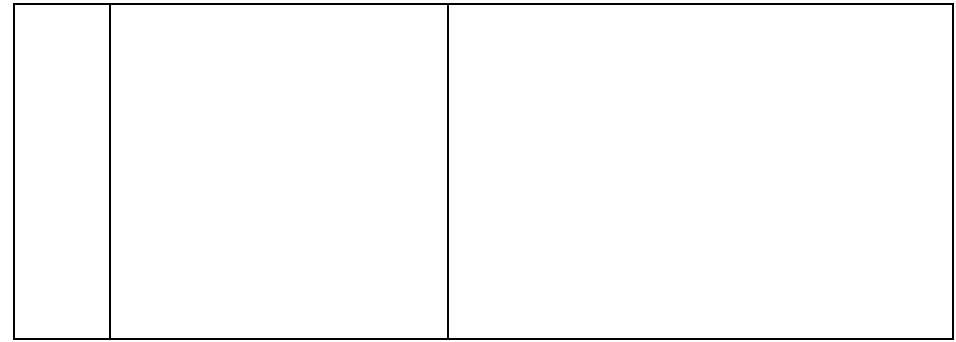

#### 4.5 通讯程序实例

简述 本节中介绍如何通过 SoMachine 软件中内置的通讯功能块的调 用实现对变频器 ATV303 的数据读取和控制

程序实例 本例中给出了如何实现对 Modbus 设备的分时读写,用户可参照 此示例进行练习,下图中给出了 Modbus 通讯的功能块调用实现程 序实例:

变量声明部分:

PROGRAM Modbus\_Instance

VAR

Timer\_500MS: BLINK; //产生一个 500ms 的方波信号

Timer\_Counter: R\_TRIG; //取方波信号的上升沿

Read\_Write\_Counter: CTU;//计数器

Modbus ADDM: ADDM: //Modbus 地址功能块

Modbus\_Read: READ\_VAR;//读功能块示例

Modbus\_Write: WRITE\_VAR;//写功能块示例

M218\_AddrTable: ADDRESS;//生成的可访问的地址表

Read\_ObjType: ObjectType;// 读对象类型, 例如%MW

Write\_ObjType: ObjectType;//*写对象类型,例如%MW* 

Read\_FirstObj: DINT:=16#3201;//读偏移量,对 ATV303 而言,

#### 16#3201 和 16#3202 读取状态字和频率值

Write\_FirstObj: DINT:=16#8501;//*写偏移量,对 ATV303 而言*.

16#8501 和 16#8502 设定控制字和频率值

Read Quantity: UINT:=2;// 读取数据的数量

Write\_Quantity: UINT:=2;// 写入数据的数量

Read\_Data: ARRAY[1..6] OF INT;// 读缓存数据区

Write\_Data: ARRAY[1..6] OF INT;// 写缓存数据区

#### END\_VAR

代码实现部分:

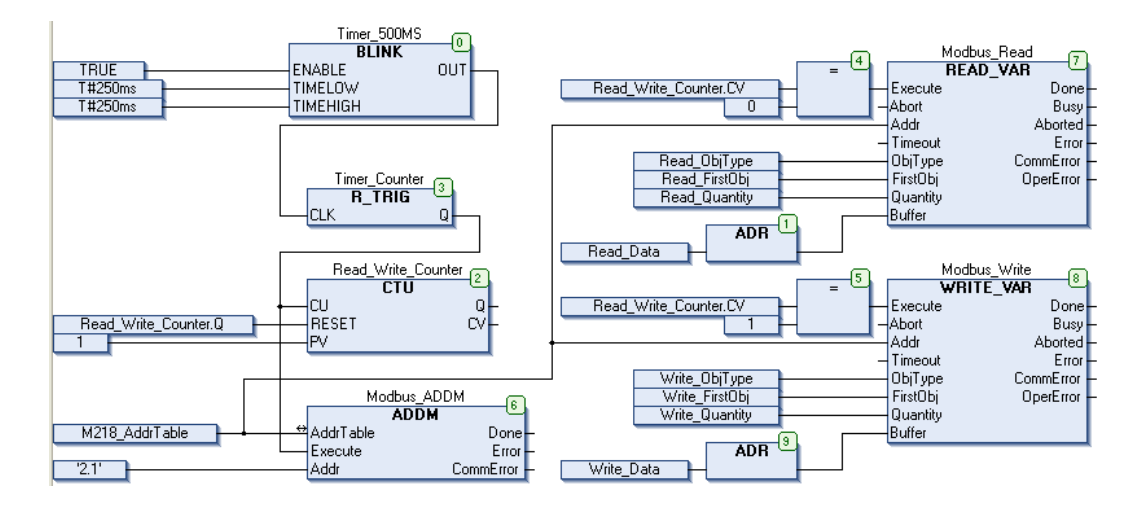

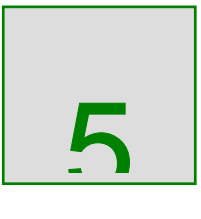

## 通过模拟量方式控制 ATV303

# 综述 本章给出了关于 M218 控制器如何通过模拟量的方式控制变频器

#### ATV303,并附详细配置步骤以及程序实例

#### 本章内容 本章包含一下章节内容:

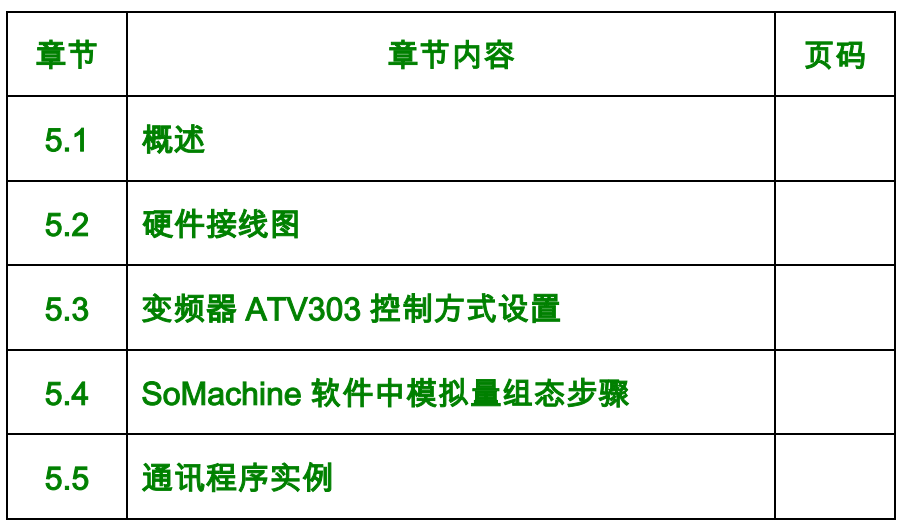

## 5.1 概述

简述 M218 控制器可以通过内置或外置的开关量和模拟量组合控制变 频器,开关量用于变频器的起停控制,模拟量用于变频器的频率给 定,非常适合于简单控制系统的应用

5.2 硬件接线图

简述 本节中描述了如何通过硬接线的方式连接 M218 控制器和变频器 ATV303,用户可以参照此接线图进行接线.

接线图 下图中给出了 M218 控制器和 ATV303 的接线原理图:

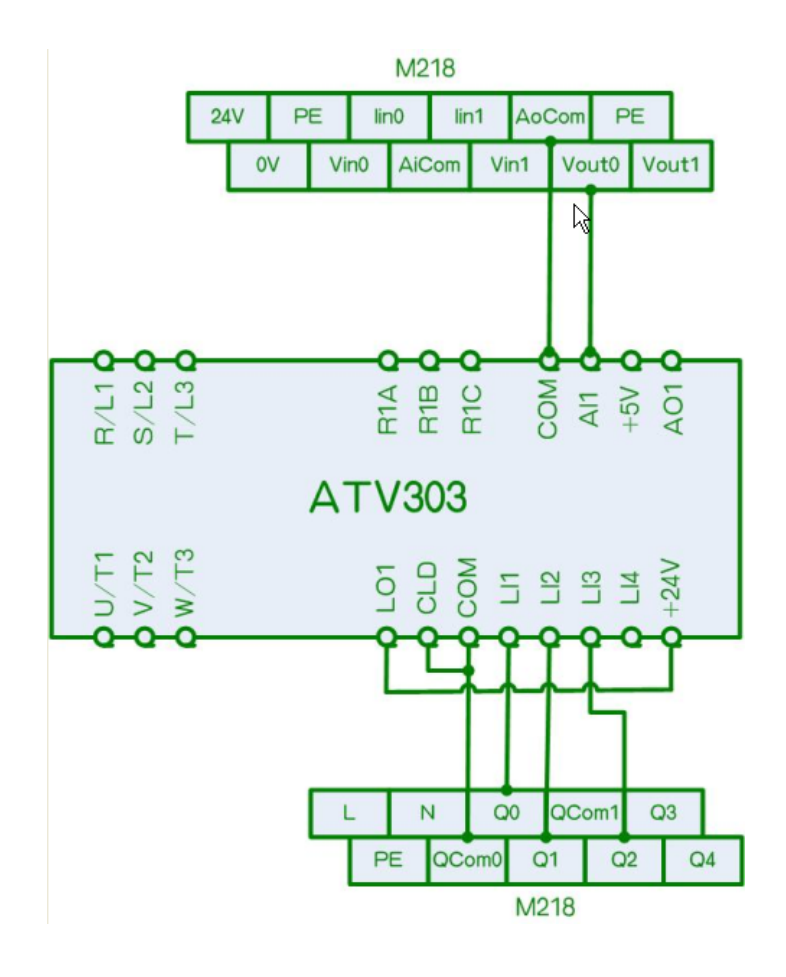

#### 5.3 变频器 ATV303 通讯参数设置

简述 本节中给出了如何将变频器的控制模式设置为模拟量模式,这是 重要的步骤,用户必需配置正确,否则,变频器无法按照模拟量方 式起动

配置步骤 下表中给出了 ATV303 的参数配置步骤:

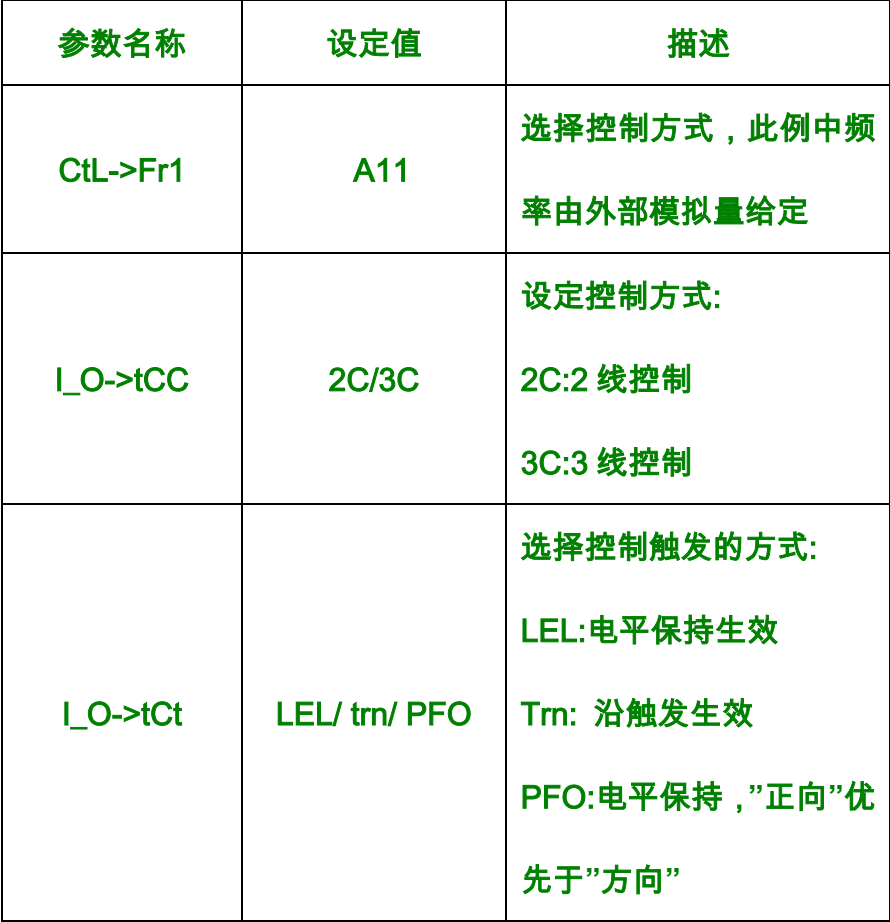

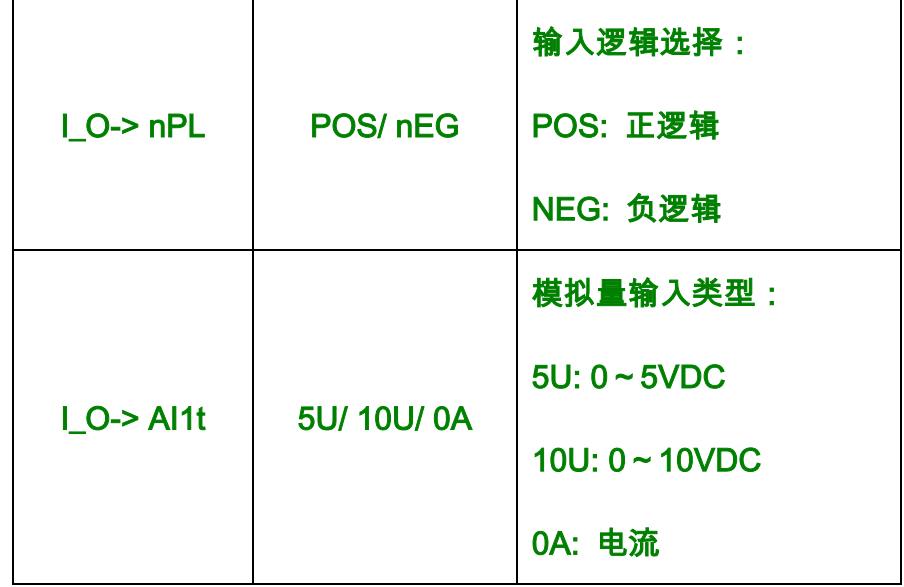

### 5.4 SoMachine 软件中模拟量组态步骤

# 简述 本节中给出 SoMachine 软件中模拟量的组态配置步骤,用户可参

照练习

### 配置步骤 下列图示中给出了模拟量的具体步骤;

#### 起动/停止:

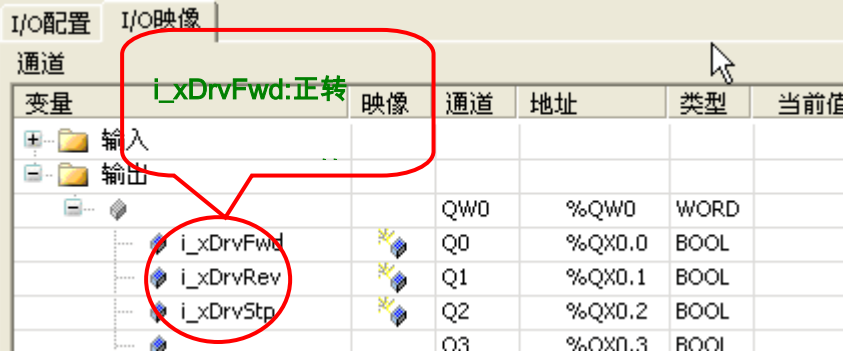

#### 频率反馈/给定;

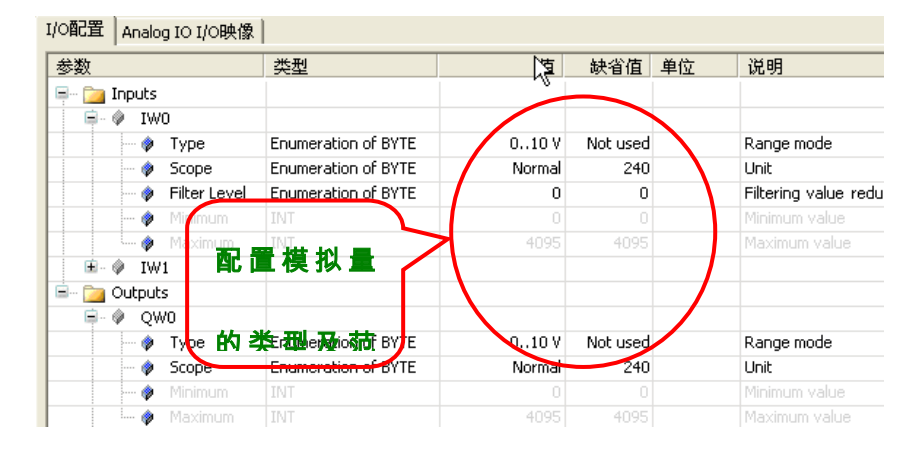

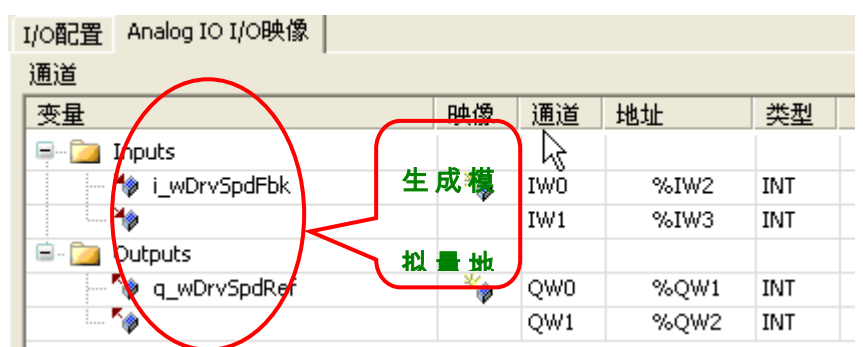

5.5 通讯程序实例

### 简述 本节中给出模拟量控制 ATV303 的具体程序示例,以供用户参考

程序实例 下面给出了具体实例;

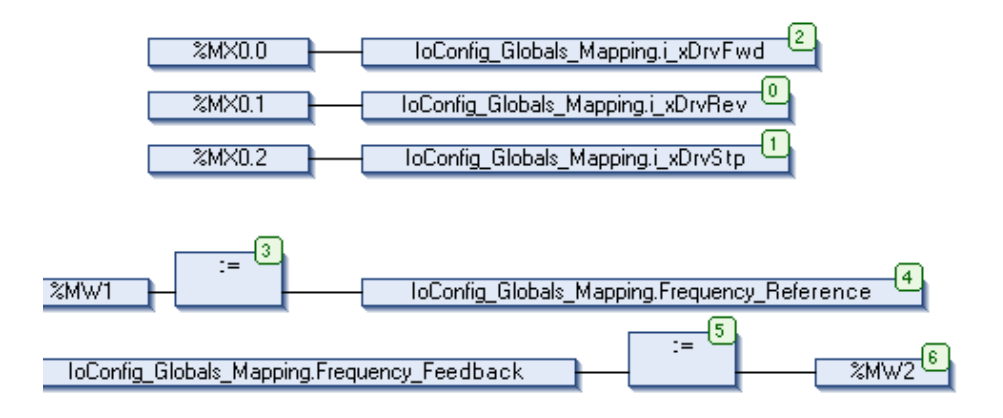

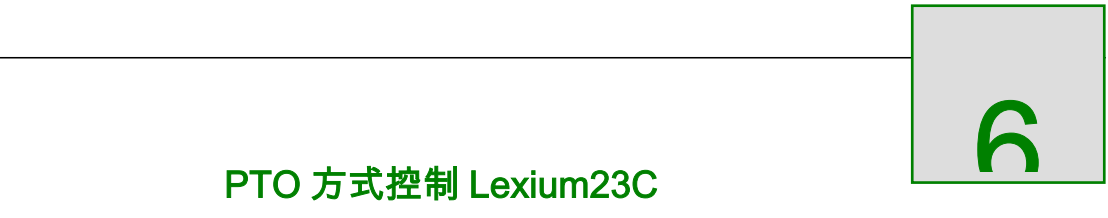

### 综述 本章给出了关于 M218 控制器如何通过 PTO 的方式控制伺服

#### 驱动器 Lexium23C,并附详细配置步骤以及程序实例

#### 本章内容 本章包含一下章节内容:

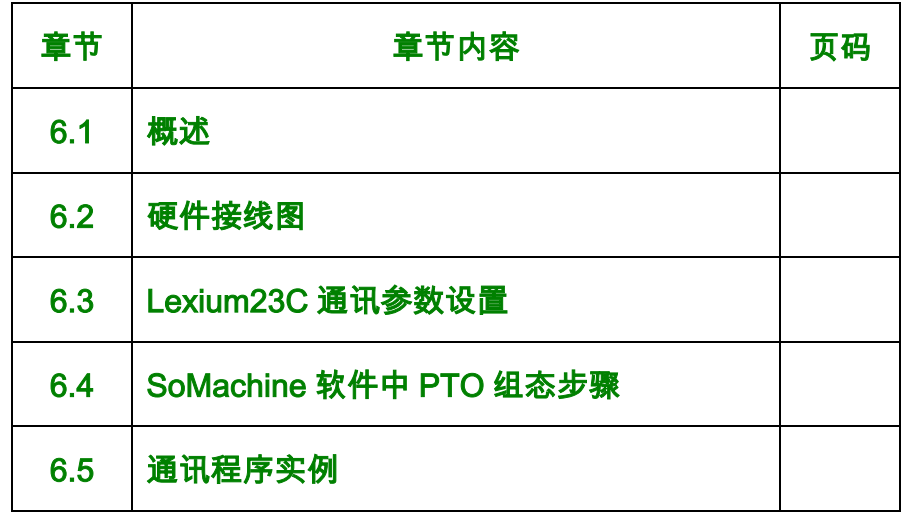

### 6.1 概述

简述 M218 控制器内置有 2 路 100KHz 的 PTO/PWM 输出通道,用于

产生固定数量的脉冲控制步进驱动器或伺服驱动器

模式 M218 内置 PTO 功能支持如下四种模式:

1>脉冲+方向

2>方向+脉冲

3>正脉冲+负脉冲

4>负脉冲+正脉冲

用户可以根据实际的应用需求来选择如上四种模式中的一种

6.2 硬件接线图

简述 本节中给出了 M218 的内置 PTO 功能与 Lexium23C 的接线图,

用户可参照此接线图

接线图 下图中给出了具体的接线图:

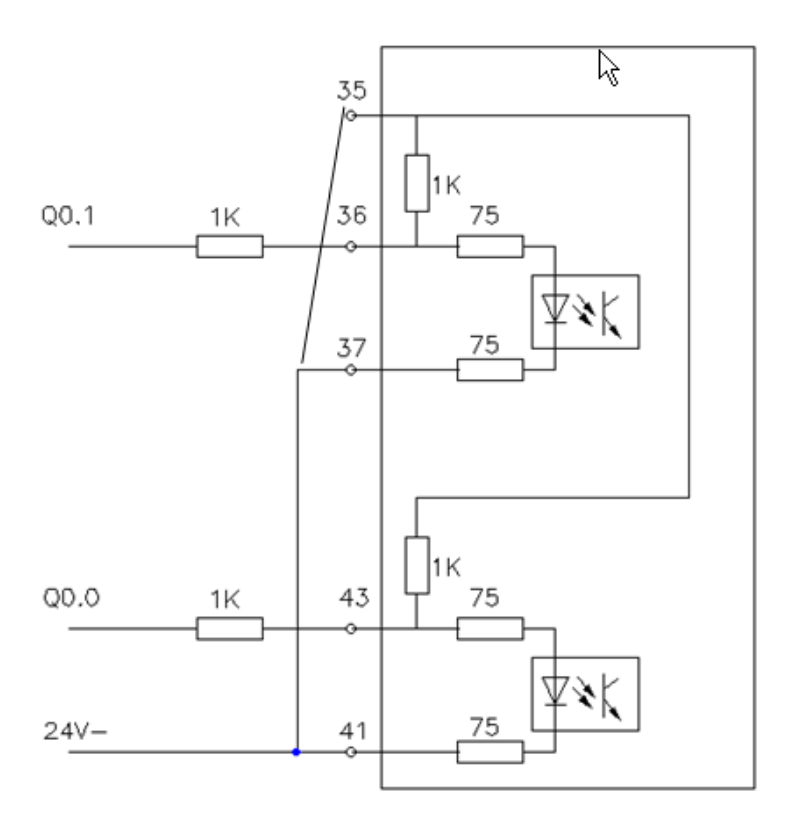

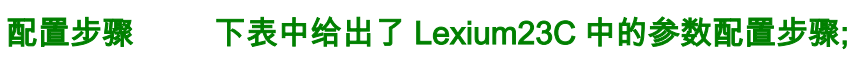

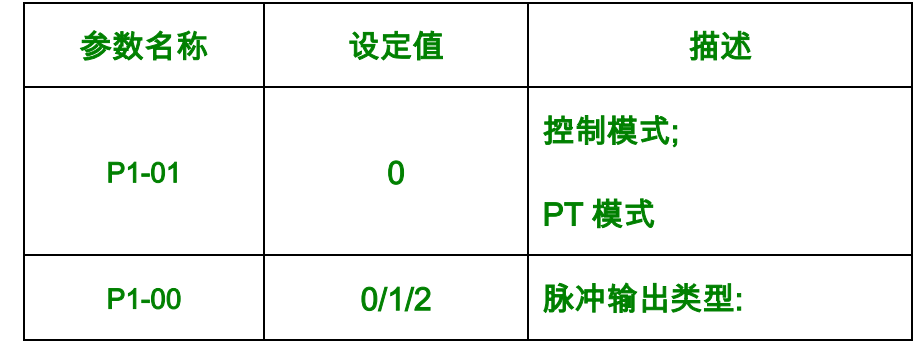

简述 本节中给出了 Lexium23C 的参数设置步骤,以供用户参考

6.3 Lexium23C 通讯参数设置

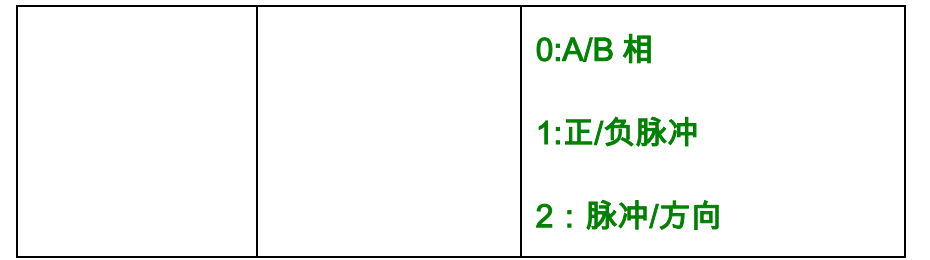

# 6.4 SoMachine 软件中 PTO 组态步骤

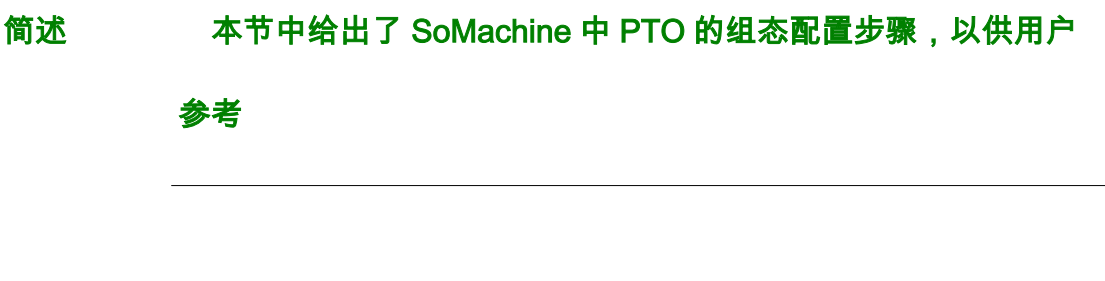

### 配置步骤 下图表给出了 PTO 配置步骤:

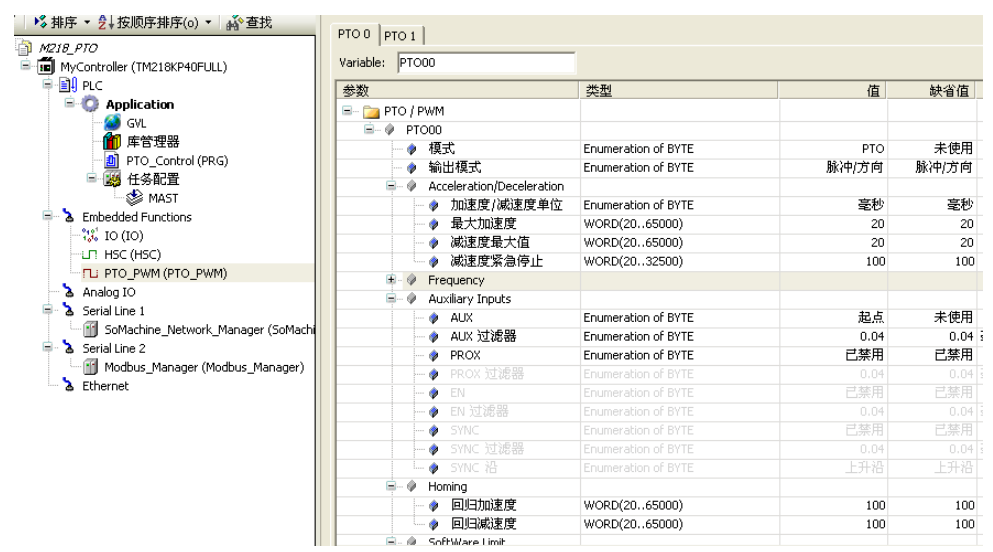

### 6.5 通讯程序实例

简述 本节中给出了 PTO 功能的具体实现程序

#### 程序实例 下图中给出了详细程序代码:

变量声明部分:

PROGRAM PTO\_Control

VAR

Lexium23\_PTO\_Homing: PTOHome;

Lexium23\_PTO\_MoveAbsolute: PTOMoveAbsolute;

i\_xPtoHomeExe: BOOL;

i\_xPtoHomeHiSpd: DWORD := 10000;

i\_xPtoHomeLoSpd: DWORD := 100;

i\_xPtoHomeType: PTO\_HOMING\_TYPE;

i\_xPtoHomeDir: PTO\_DIRECTION;

i\_xPtoAbsExe: BOOL;

i\_xPtoAbsSpd: DWORD;

i\_xPtoAbsPos: DWORD;

i\_xPtoAbsAcc: DWORD;

i\_xPtoAbsDec: DWORD;

i\_xPtoAbsMod: PTO\_CMD\_MODE;

i\_xPtoAbsDir: PTO\_DIRECTION;

q\_xPtoIdle: BOOL;

q\_xPtoCmdBuf: BOOL;

q\_xPtoFre: DWORD;

q\_xPtoDis: DWORD;

q\_xPtoPos: DINT;

END\_VAR

#### 代码实现部分;

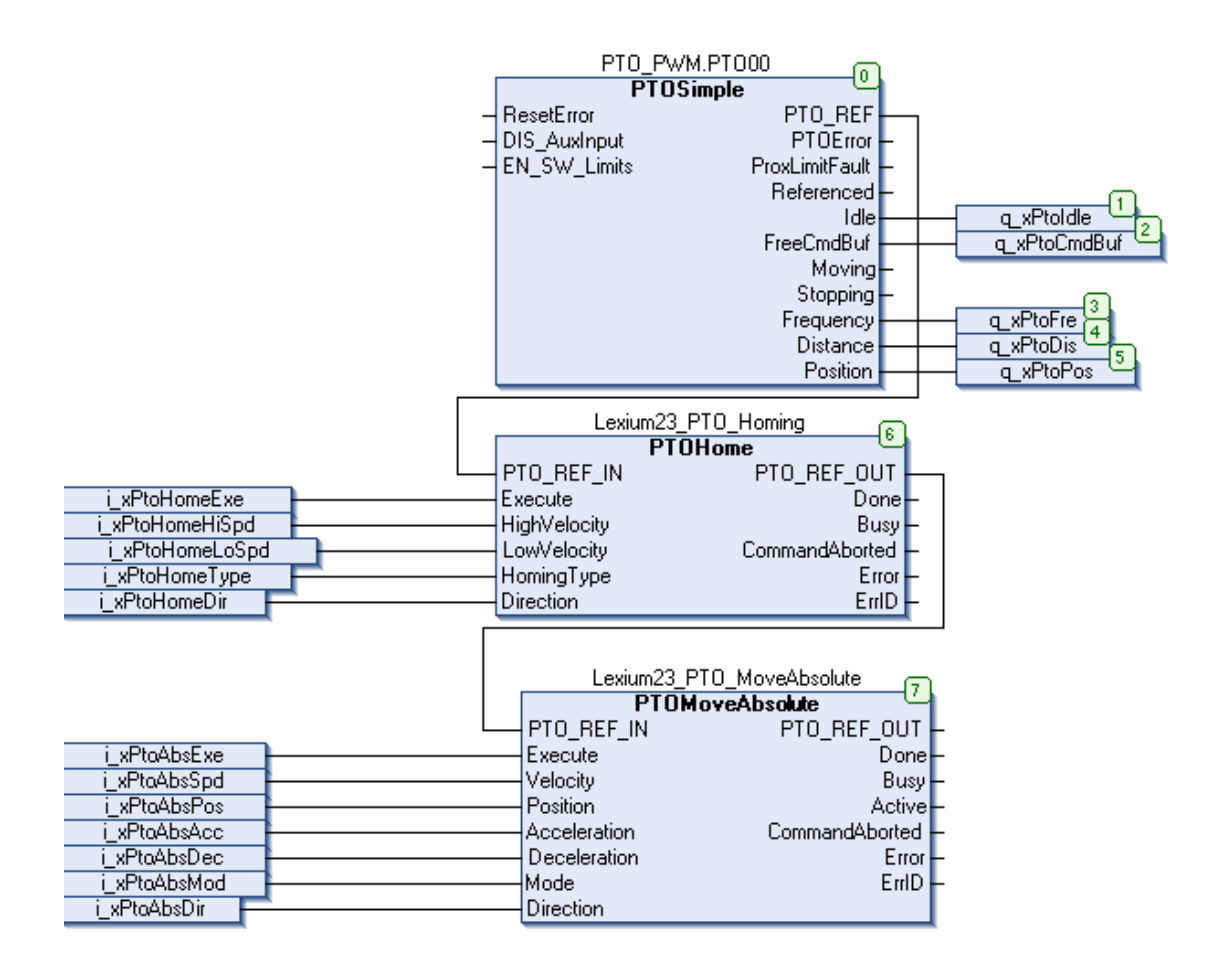

7

M218 控制器 HSC

# 综述 本章给出了关于 M218 控制器如何通过内置 HSC 接入增量编码

# 器进行高速计数,并附详细配置步骤以及程序实例

#### 本章内容 本章包含一下章节内容:

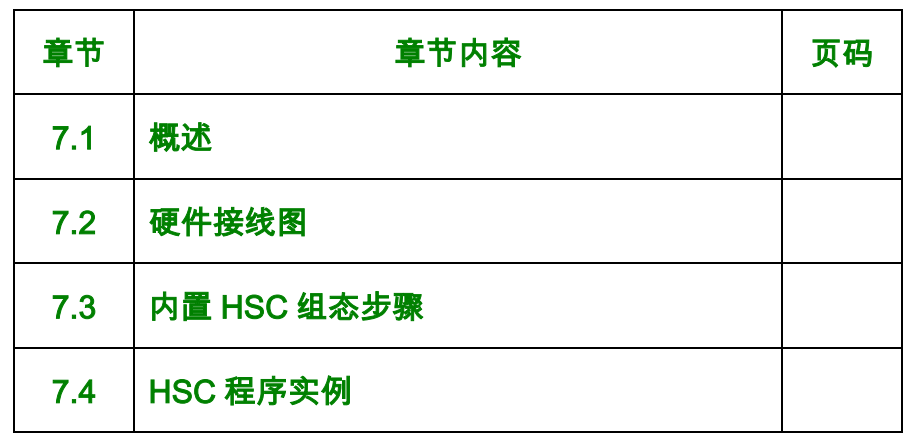

## 7.1 概述

简述 M218 控制器的快速输入通道可接入脉冲输入,输入类型为 4 路 单

# 通道输入,或者 1 路编码器输入,输入频率最大为 100KHz.

7.2 硬件接线图

简述 本节中给出了 M218 控制器的 HSC 接线示意图,以供用户参考

接线图 下图给出了 HSC 的接线图:

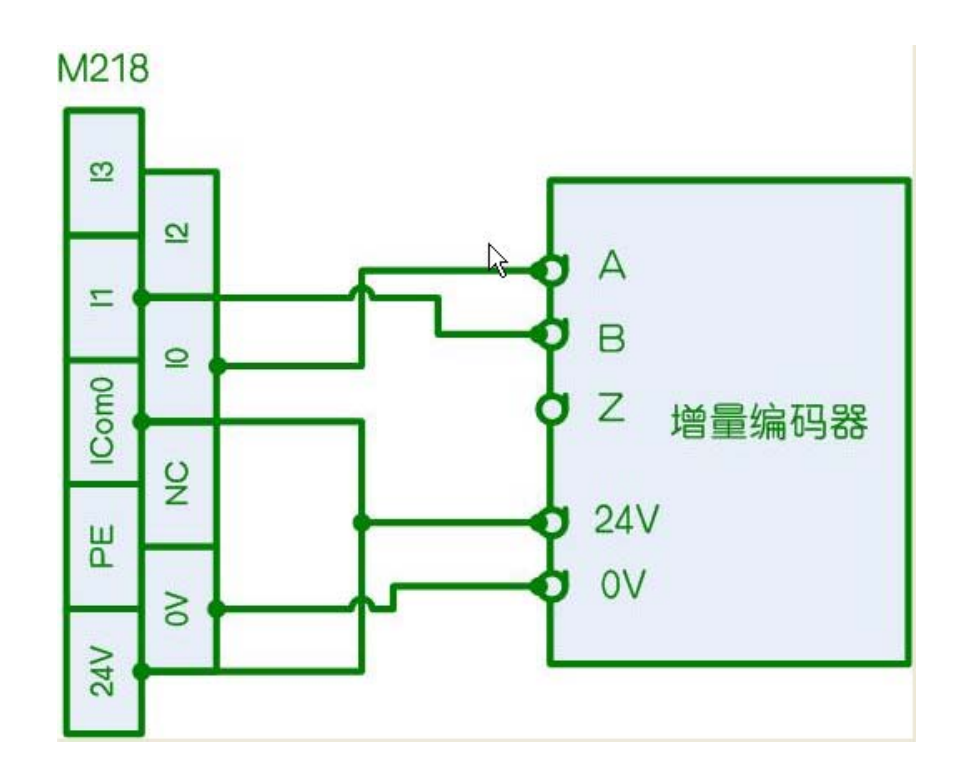

### 图 1 M218 控制器与增量编码器的接线图
## 7.3 内置 HSC 组态步骤

## 简述 本节中给出了 SoMachine 中 HSC 的组态配置步骤,用户可参照

此步骤对 HSC 功能进行组态配置

### 配置步骤 下图中为 HSC 的组态配置步骤:

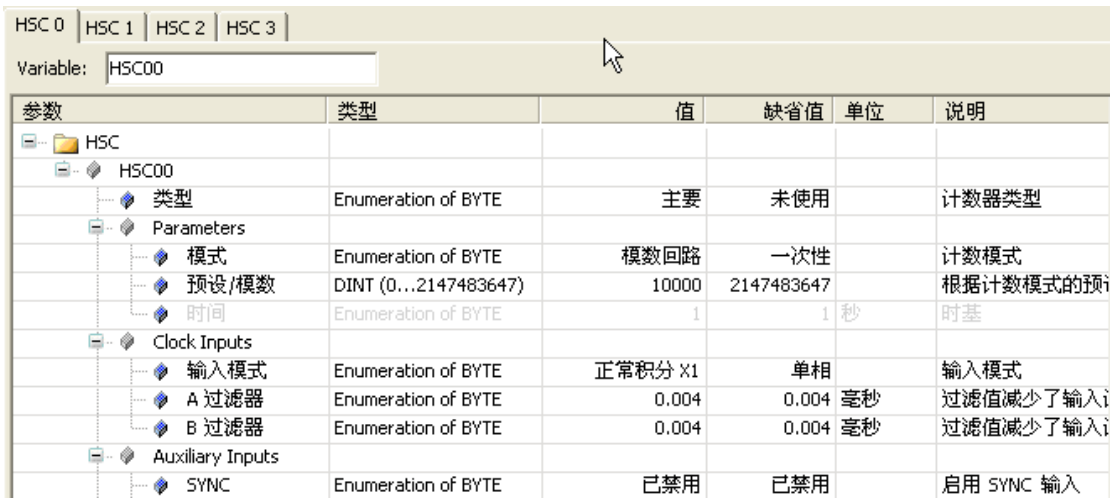

# 7.4 HSC 程序实例

#### 简述 本节中给出了 HSC 功能的实现例程,以供用户参考

例程 下图表中为 HSC 的具体实现例程;

变量声明部分:

PROGRAM HSC\_Check

#### VAR

i\_xHscEn: BOOL; //使能 HSC 计数,值为 1 时开始计数;

#### 值为 0 时停止计数

i\_xHscSync: BOOL; //初始化模数值

q\_xHscValue: DINT; //当前计数值

END\_VAR

代码实现部分:

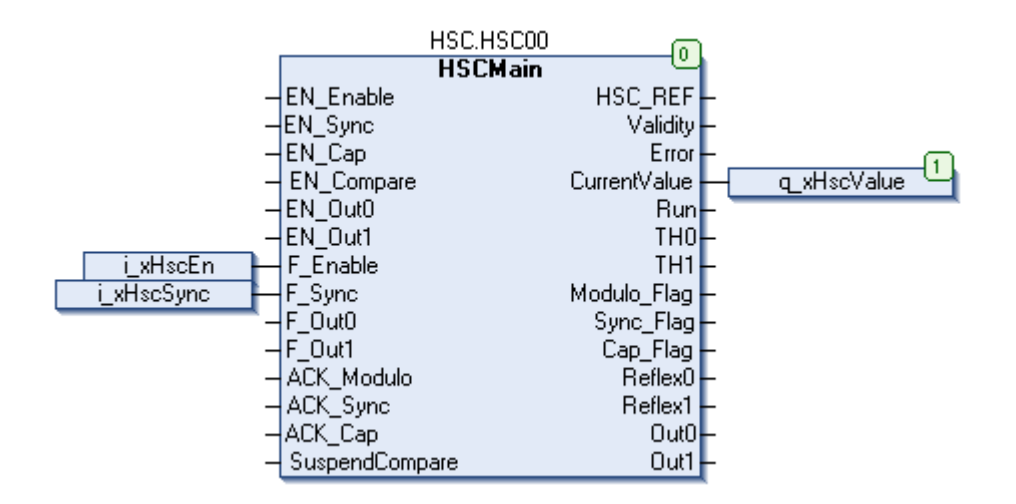